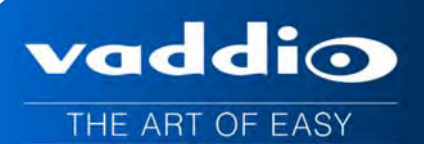

# **VADDIO™ ROBOSHOT™ HDMI SERIES CAMERAS**

**RoboSHOT 12 HDMI and RoboSHOT 30 HDMI, HD Robotic PTZ Cameras** 

**999-9940-000:** RoboSHOT 12 HDMI, 12X HD Robotic PTZ Camera (North America) **999-9940-001**: RoboSHOT 12 HDMI, 12X HD Robotic PTZ Camera (International)

**999-9943-000:** RoboSHOT 30 HDMI, 30X HD Robotic PTZ Camera, Black Version (North America) **999-9943-001:** RoboSHOT 30 HDMI, 30X HD Robotic PTZ Camera, Black Version (International)

**999-9943-000W:** RoboSHOT 30 HDMI, 30X HD Robotic PTZ Camera, White Version (North America) **999-9943-001W:** RoboSHOT 30 HDMI, 30X HD Robotic PTZ Camera, White Version (International)

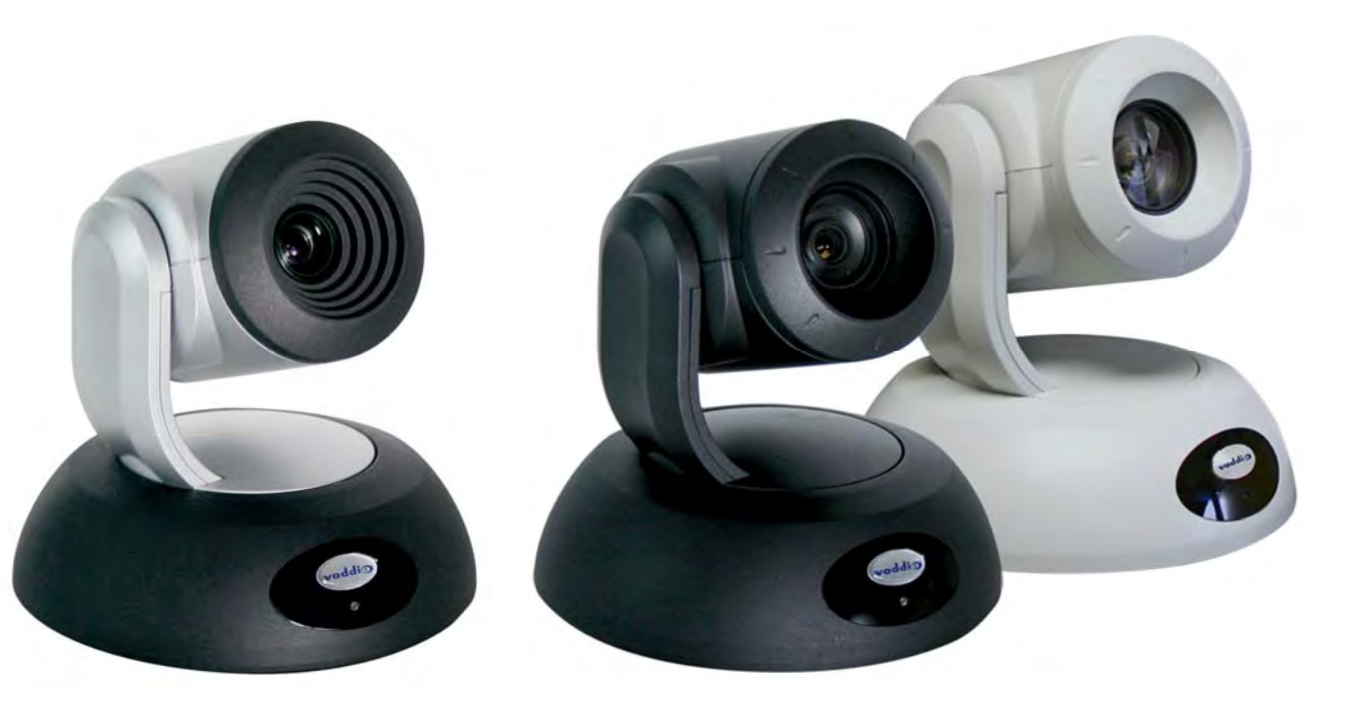

**RoboSHOT 12**  High-definition Robotic PTZ Conferencing Camera Featuring a 12X, 73º Wide Angle Optical Zoom Lens and Tri-Synchronous Motion

**RoboSHOT 30**  High-definition Robotic PTZ Camera for Medium to Large Venues Featuring 30X Optical Zoom Lens and Tri-Synchronous Motion. Available in Black or White finishes.

*Inside Front Cover - Mostly Blank* 

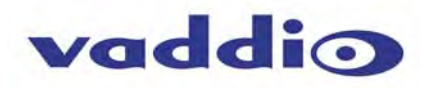

# **Contents**

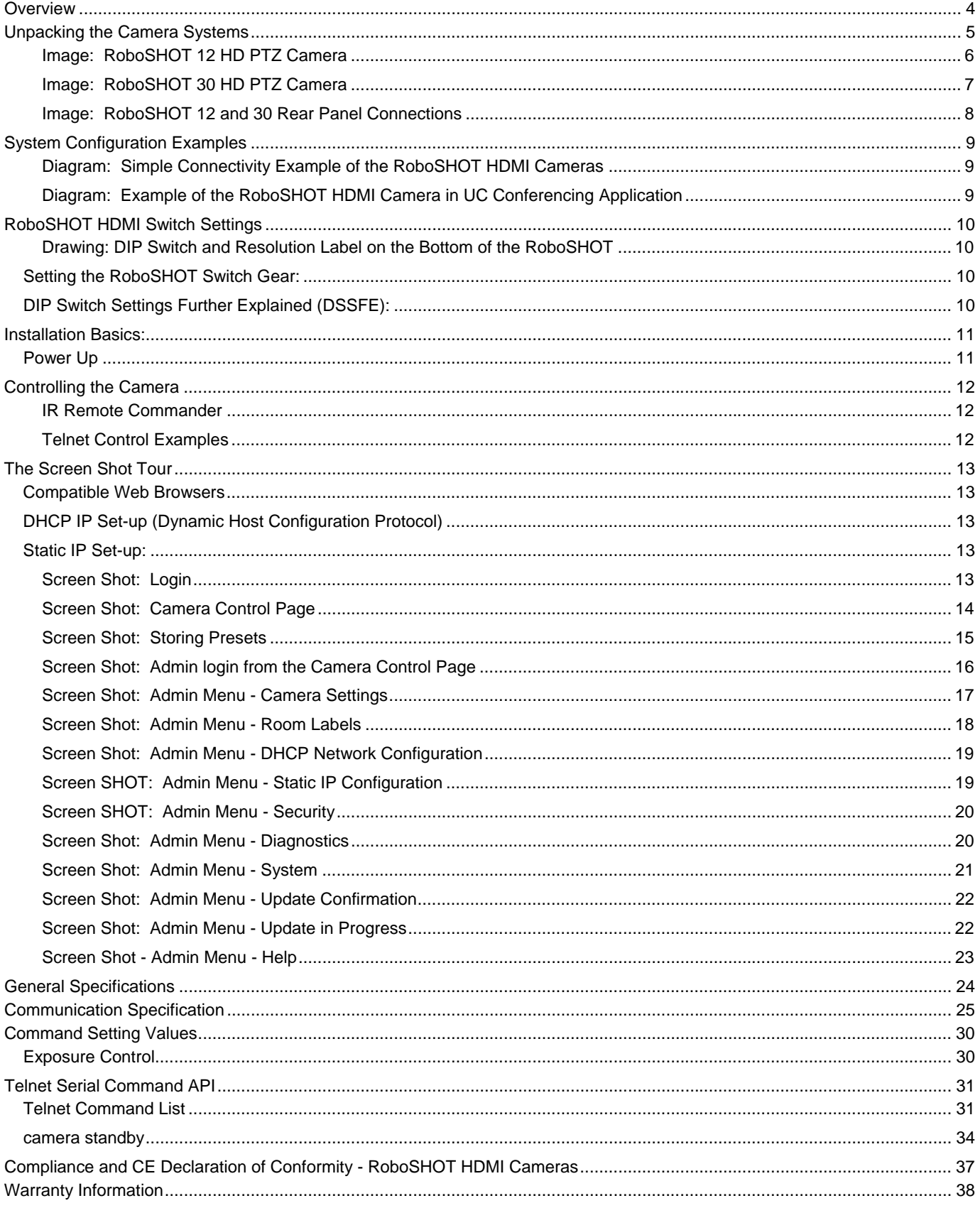

#### **OVERVIEW**

The RoboSHOT HDMI PTZ cameras are professional quality cameras with very high quality imaging, fine detail and exceptional color reproduction. These cameras offer integrators, dealers and end users a substantial price/performance improvement over and above the value of other HDMI cameras available today.

The RoboSHOT 12 HDMI is perfect for small to medium sized conference rooms, training rooms or classrooms and provides incomparable support for applications including, UC conferencing, videoconferencing, distance learning, lecture capture, telepresence and more!

The optical zoom power of the RoboSHOT 30 HDMI is ideal for medium to large venues and provides exceptional support for applications including, House of Worship services, large auditorium A/V systems, live event theatres, IMAG for performances, large lecture theatres with lecture capture and more!

The key features of the RoboSHOT cameras are Tri-Synchronous Motion, the silent, smooth direct drive pan/tilt motors, advanced Exmor® image sensor, multi-element glass lens and ISP (image signal processor) combination.

The Tri-Synchronous Motion algorithm in the RoboSHOT cameras is capable of moving all three (pan, tilt and zoom) axes simultaneously. The algorithm calculates the position and velocity of the smooth, direct-drive motor movements between the presets so pan, tilt and zoom arrive at the preset subject simultaneously, which finally allows for smooth and manageable on-air camera movements. Yep, there's no more pan/tilt, then zoom like other PTZ cameras available today.

The lens, image sensor and ISP are the real magic behind these camera's awesome video performance characteristics. The RoboSHOT 12 HDMI lens features a 12X optical zoom with a 73° wide horizontal field of view and the powerful RoboSHOT 30 HDMI features a 30X optical zoom with an impressive 2.3° tele end and 65° wide field of view. The latest generation Exmor® 1/2.8", 2.38 Megapixel, Full HD (native 1080p/60) high-speed, low noise CMOS image sensor combined with the new ISP produces vivid, realistic color with extremely fast, razor sharp automatic focus and iris routines.

The RoboSHOT HDMI cameras have an Ethernet port and a built-in web server, which allows the user to control the camera functions on a web page with any browser over the IP network. Telnet, IR Remote and RS-232 control for the camera are available to satisfy almost any, if not all, system control requirements.

The RoboSHOT cameras were designed for the times and represent a new era in specifying and integrating professional quality cameras into A/V and conferencing system configurations. In short, it has never been easier to integrate cameras into any project than with the RoboSHOT HDMI cameras

#### **Intended Use:**

Before operating the device, please read the entire manual thoroughly. The system was designed, built and tested for use indoors with the power supply provided. The use of a power supply other than the one provided or outdoor operation hasn't been tested and may damage the device and/or create an unsafe operating condition.

#### **Save These Instructions:**

The information contained in this manual will help you install and operate your product. If these instructions are misplaced, Vaddio keeps copies of Specifications, Installation and User Guides and most pertinent product drawings (DWG and PDF) for the Vaddio product line on the Vaddio website. These documents can be downloaded from www.vaddio.com free of charge.

#### **Important Safeguards:**

Read and understand all instructions before using. Do not operate any device if it has been dropped or damaged. In this case, a Vaddio technician must examine the product before operating. To reduce the risk of electric shock, do not immerse in water or other liquids and avoid extremely humid conditions.

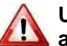

**Use only the power supply provided with the system. Use of any unauthorized or extended DC power supplies will void any and all warranties.**

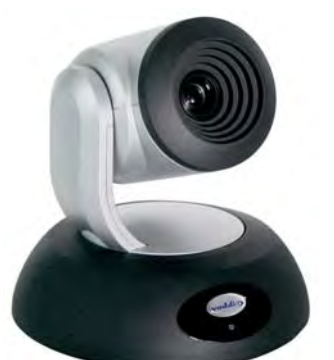

**Images:** 

RoboSHOT 12 HDMI (right) and RoboSHOT 30 HDMI, Black and White Models (below)

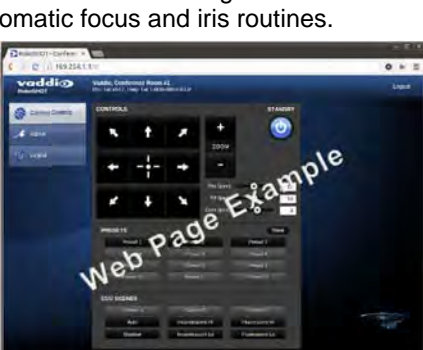

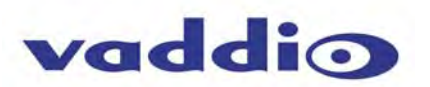

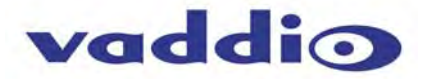

### **UNPACKING THE CAMERA SYSTEMS**

Carefully remove the product and all of the included parts from the packaging. Identify the following parts:

### **RoboSHOT 12 HDMI Camera**

- **Part Number 999-9940-000 (North America)**  One (1) RoboSHOT 12 HDMI Camera (998-9940-000) One (1) Thin Profile Wall Mount with Mounting Hardware One (1) IR Remote Commander (998-2100-000) One (1) EZCamera Control Adapter (998-1001-232) One (1) 12 VDC, 3.0 Amp Switching Power Supply One (1) AC Cord Set for North America
- One (1) Quick Setup Guide

*Full Manuals are downloaded from support.vaddio.com* 

# **RoboSHOT 12 HDMI Camera**

#### **Part Number 999-9940-001 (International)**

- One (1) RoboSHOT 12 HDMI Camera (998-9940-000)
- One (1) Thin Profile Wall Mount with Mounting Hardware
- One (1) IR Remote Commander
- One (1) EZCamera Control Adapter (998-1001-232)
- One (1) 12 VDC, 3.0 Amp Switching Power Supply
- One (1) Euro Power Cord
- One (1) UK Power Cord
- One (1) Quick Setup Guide

*Full Manuals are downloaded from support.vaddio.com*

# **RoboSHOT 30 HDMI Camera (Black)**

#### **Part Number 999-9943-000 (North America)**

- One (1) RoboSHOT 30 HDMI Camera (998-9943-000)
- One (1) Thin Profile Wall Mount with Mounting Hardware
- One (1) IR Remote Commander (998-2100-000)
- One (1) EZCamera Control Adapter (998-1001-232)
- One (1) 12 VDC, 3.0 Amp Switching Power Supply
- One (1) AC Cord Set for North America
- One (1) Quick Setup Guide

*Full Manuals are downloaded from support.vaddio.com* 

# **RoboSHOT 30 HDMI Camera (Black)**

- **Part Number 999-9943-001 (International)**
- One (1) RoboSHOT 30 HDMI Camera (998-9943-000)
- One (1) Thin Profile Wall Mount with Mounting Hardware
- One (1) IR Remote Commander
- One (1) EZCamera Control Adapter (998-1001-232)
- One (1) 12 VDC, 3.0 Amp Switching Power Supply
- One (1) Euro Power Cord
- One (1) UK Power Cord One (1) Quick Setup Guide
- *Full Manuals are downloaded from support.vaddio.com*

# **RoboSHOT 30 HDMI Camera (White)**

- **Part Number 999-9943-000W (North America)**
- One (1) RoboSHOT 30 HDMI Camera (998-9943-000W)
- One (1) Thin Profile Wall Mount (White not shown) with Hardware
- One (1) IR Remote Commander (998-2100-000)
- One (1) EZCamera Control Adapter (998-1001-232)
- One (1) 12 VDC, 3.0 Amp Switching Power Supply
- One (1) AC Cord Set for North America
- One (1) Quick Setup Guide

*Full Manuals are downloaded from support.vaddio.com* 

# **RoboSHOT 12 HDMI Camera (White)**

- **Part Number 999-9943-001W (International)**
- One (1) RoboSHOT 30 HDMI Camera (998-9943-000W) One (1) Thin Profile Wall Mount (White - not shown) with Hardware
- One (1) IR Remote Commander
- One (1) EZCamera Control Adapter (998-1001-232)
- One (1) 12 VDC, 3.0 Amp Switching Power Supply
- One (1) Euro Power Cord
- One (1) UK Power Cord
- One (1) Quick Setup Guide
- *Full Manuals are downloaded from support.vaddio.com*

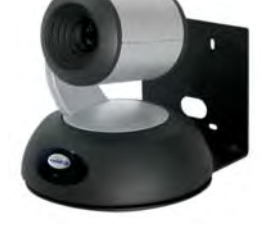

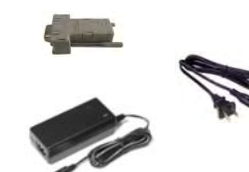

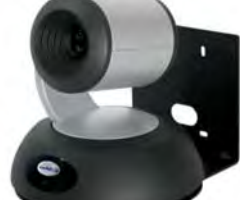

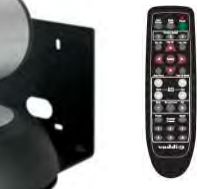

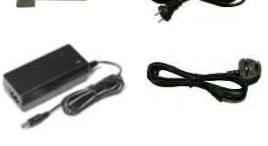

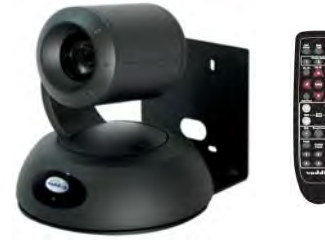

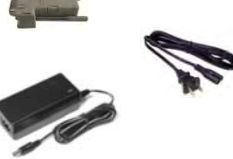

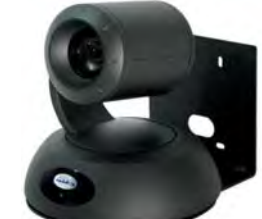

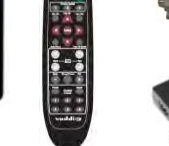

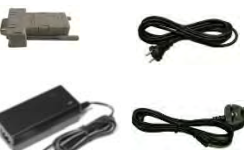

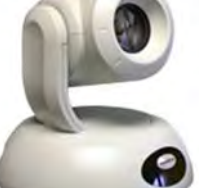

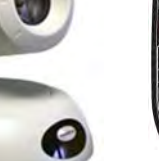

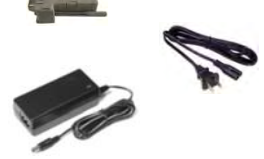

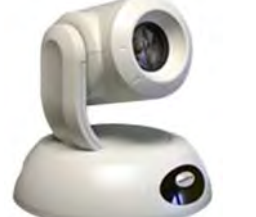

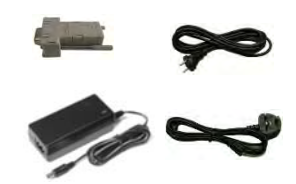

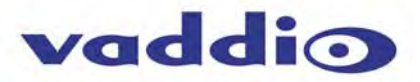

# **Image: RoboSHOT 12 HD PTZ Camera**

Camera Front View with Feature Call-outs

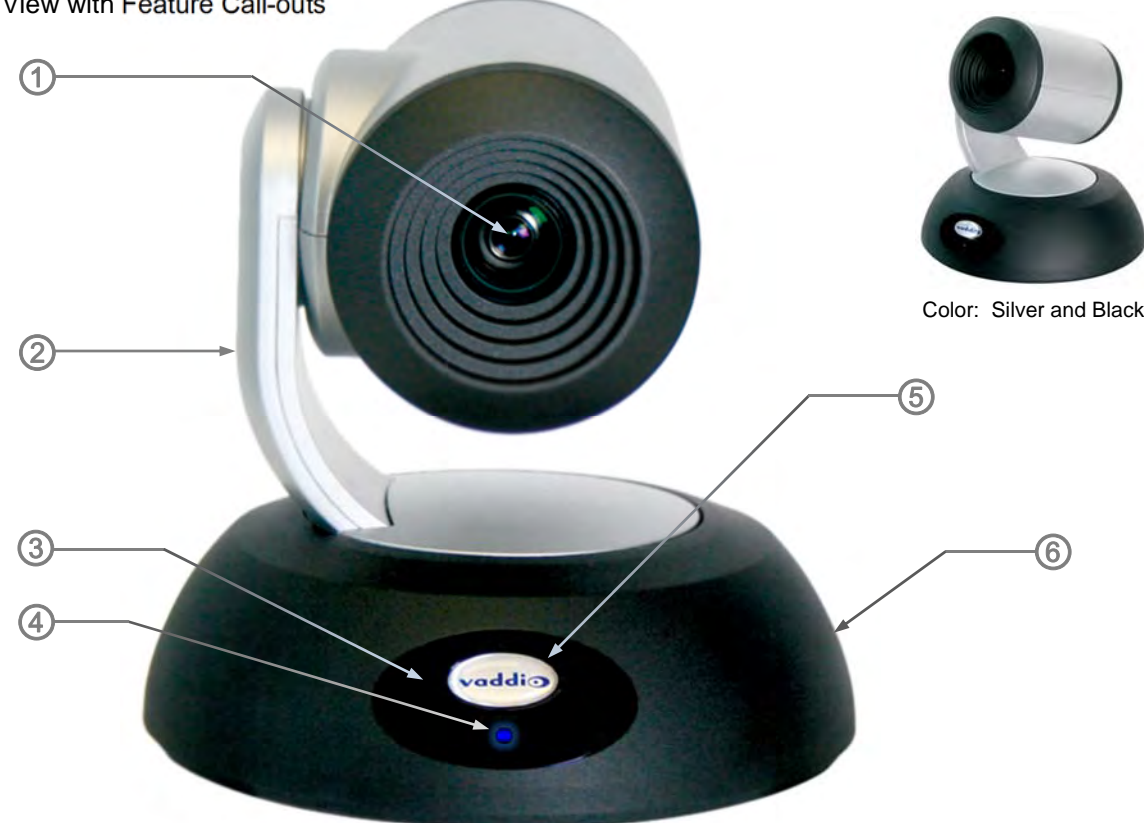

**1) Camera and Zoom Lens:** This RoboSHOT model features a 12X optical zoom lens (12X in Super-Wide mode and 10X in normal mode) that is built around an Exmor 1/2.8-Type, high-speed, low noise image sensor with a total of 2.38 Megapixels for exceptionally precise HD video image acquisition in a small to medium sized conference room.

**2) Camera Support Arm:** The RoboSHOT cameras use a single control arm for pan and tilt movements. Both ends of the cast control arm are anchored with silent and smooth BLDC (brushless DC) direct drive motors. These motors provide ultra-accurate and fast camera positioning and are capable of the slowest of crawls, which are suitable for on-air use.

**3) IR Sensors:** IR sensors are built into the front of the RoboSHOT to receive IR signals from the IR Remote Commander supplied with the camera. The IR sensors sit behind the Makrolon IR Window on the front of the base.

#### **4) Multi-Color LED:**

The multi-colored LED indicates the use states of the camera:

- Purple LED is for Boot-up and Standby modes.
- Blue LED is for normal operation and is a power on, ready condition.
- The blue LED will blink when the camera receives a valid IR command.
- Solid red LED is to indicate a tally function illuminating when the camera is on-air.
- Blinking red LED indicates a fault condition.
- Yellow LED illuminates during a firmware update.

**5) Logo:** Really Cool Logo Badge (RCLB) is located on the IR Window.

**6) Camera Base:** Cast zinc alloy base for strength and stability, powder coated for toughness with fine texture.

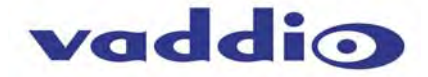

#### **Image: RoboSHOT 30 HD PTZ Camera**

The differences between the 12X model and the 30X models center around the power of the optical zoom lens and overall color of the camera models. The 30X is available in both black and white.

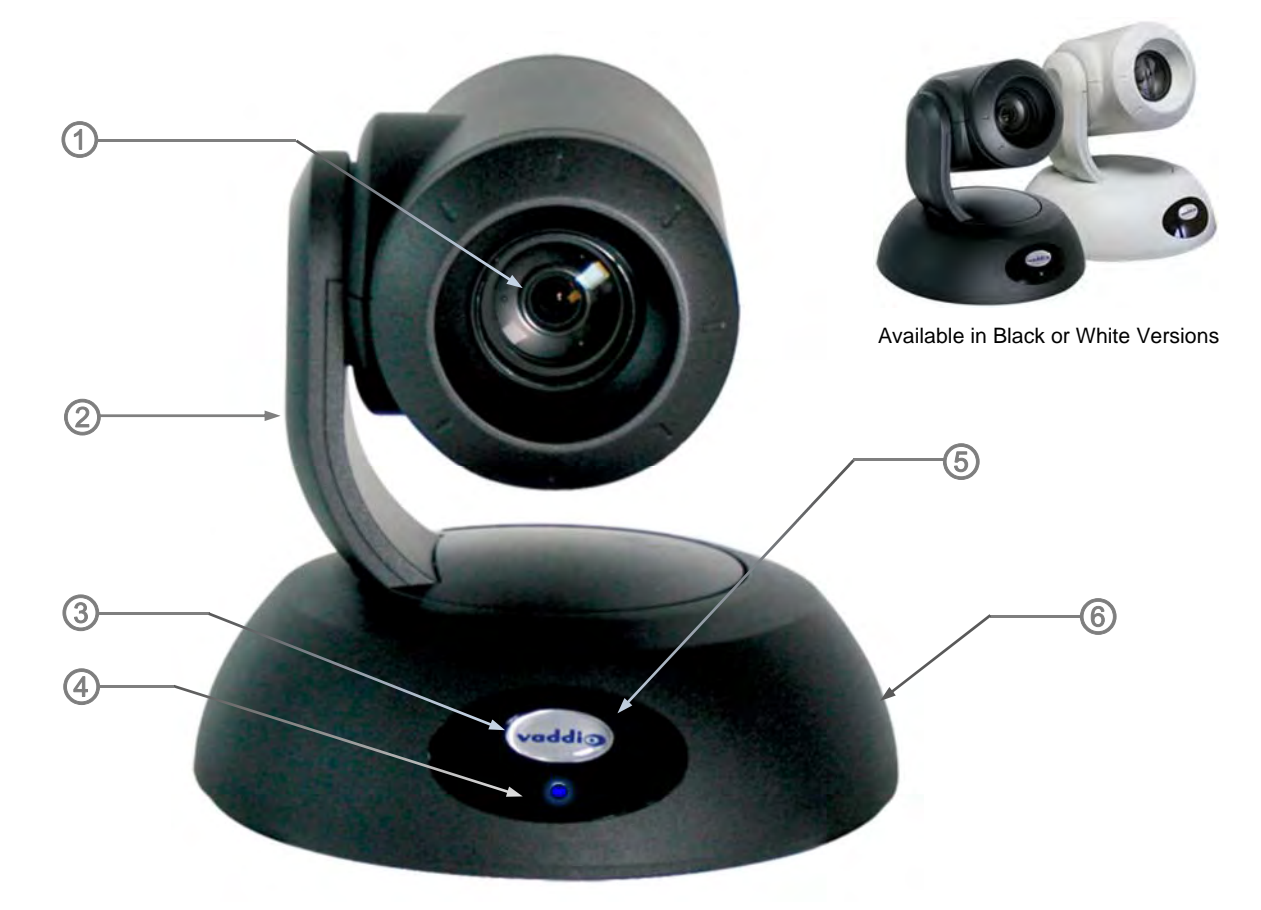

**1) Camera and Zoom Lens:** This RoboSHOT model has a powerful 30X optical zoom lens that is built around an Exmor 1/2.8-Typ, high-speed, low noise image sensor with a total of 2.38 megapixels for vibrant, detailed HD video image acquisition in a large to medium sized room.

**2) Camera Support Arm:** The RoboSHOT cameras use a single control arm for pan and tilt movements. Both ends of the cast control arm are anchored with silent and smooth BLDC (brushless DC) direct drive motors. These motors provide ultra-accurate and fast camera positioning and are capable of the slowest of crawls, which are suitable for on-air use.

**3) IR Sensors:** IR sensors are built into the front of the RoboSHOT to receive IR signals from the IR Remote Commander supplied with the camera. The IR sensors sit behind the Makrolon IR Window on the front of the base.

#### **4) Multi-Color LED:**

The multi-colored LED indicates the use states of the camera:

- Purple LED is for Boot-up and Standby modes.
- Blue LED is for normal operation and is a power on, ready condition.
- The blue LED will blink when the camera receives a valid IR command.
- Solid red LED is to indicate a tally function illuminating when the camera is on-air.
- Blinking red LED indicates a fault condition.
- Yellow LED illuminates during a firmware update.

**5) Logo:** Really Cool Logo Badge (RCLB) is located on the IR Window.

**6) Camera Base:** Cast zinc alloy base for strength and stability, powder coated for toughness with fine texture.

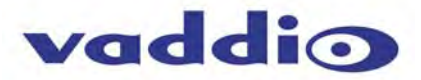

#### **Image: RoboSHOT 12 and 30 Rear Panel Connections**

Rear panel connections are identical for both models (RoboSHOT 12 shown).

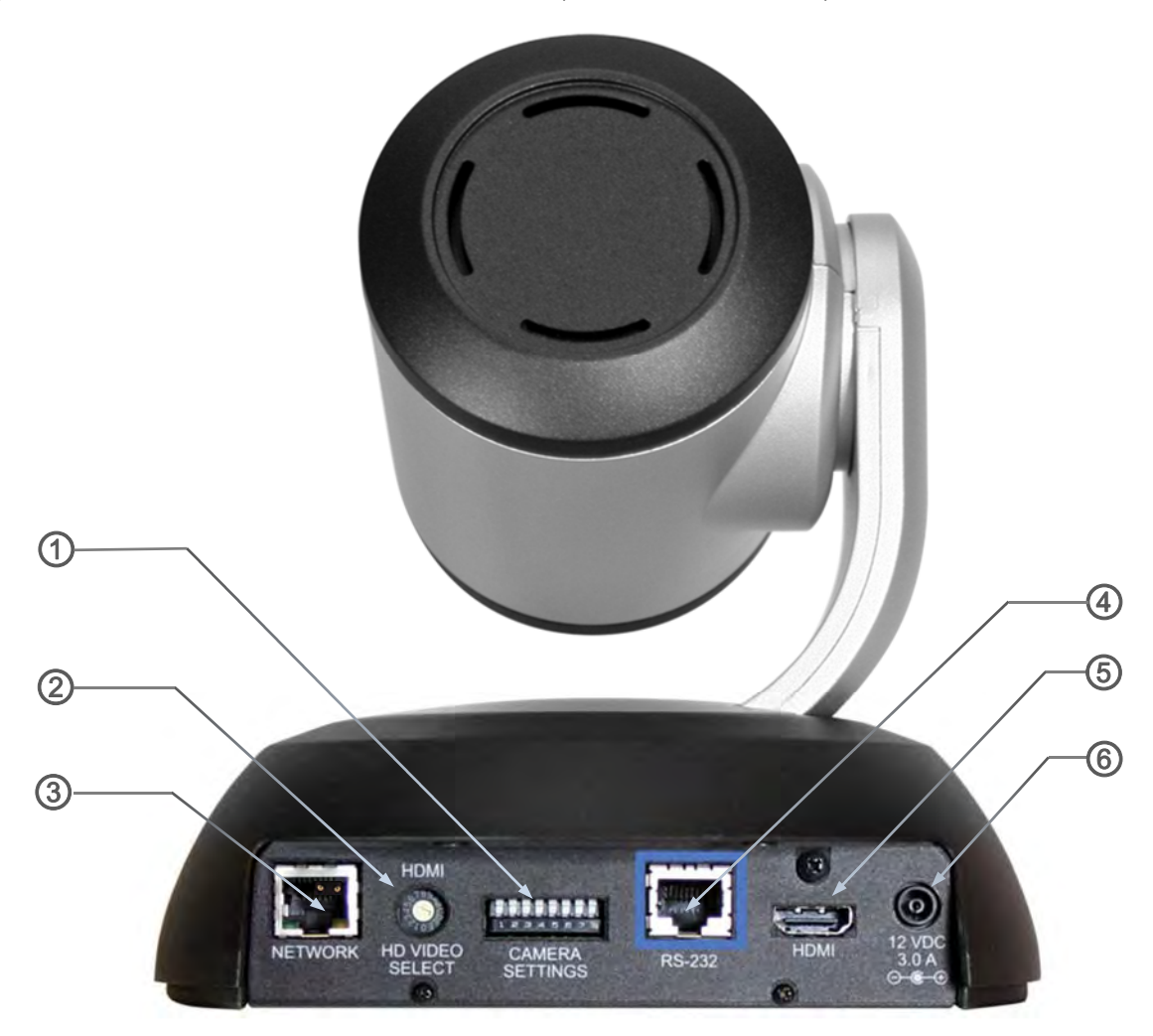

**1) CAMERA SETTINGS:** DIP switch settings for IR remote frequency, baud rate and image flip can be configured on these switches. See the Switch Settings page for additional information.

**2) HD VIDEO SELECT:** A rotary switch allows the user to choose the HD video output resolution. See the Switch Settings page for additional information.

**3) NETWORK CONTROL Port:** The Ethernet 10/100 port allows the camera to be controlled from embedded web server with a web browser or through Telnet session.

**4) RS-232 Port (Color Coded Blue):** The RS-232 port accepts modified VISCA protocol for camera control over a Cat-5e cable. This port also acts as an IR Forwarding port with the Quick-Connect SR or Quick-Connect DVI/HDMI interfaces, which allows the user to transmit  $3<sup>rd</sup>$  party IR signals through camera to the head-end.

**5) HDMI Connector:** HDMI video output jack (the output Color Space is defaulted to YCbCr for HDMI, but can be switched to sRGB for DVI-D only video devices).

**6) Power Jack:** The 12 VDC, 3.0 Amp power connector is on an EIAJ-04 jack with a positive center.

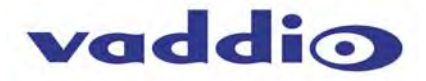

# **SYSTEM CONFIGURATION EXAMPLES**

**Diagram: Simple Connectivity Example of the RoboSHOT HDMI Cameras** 

RoboSHOT HDMI camera connected ProductionVIEW™ Precision Camera Controller, Presentation Switcher and HD Monitor.

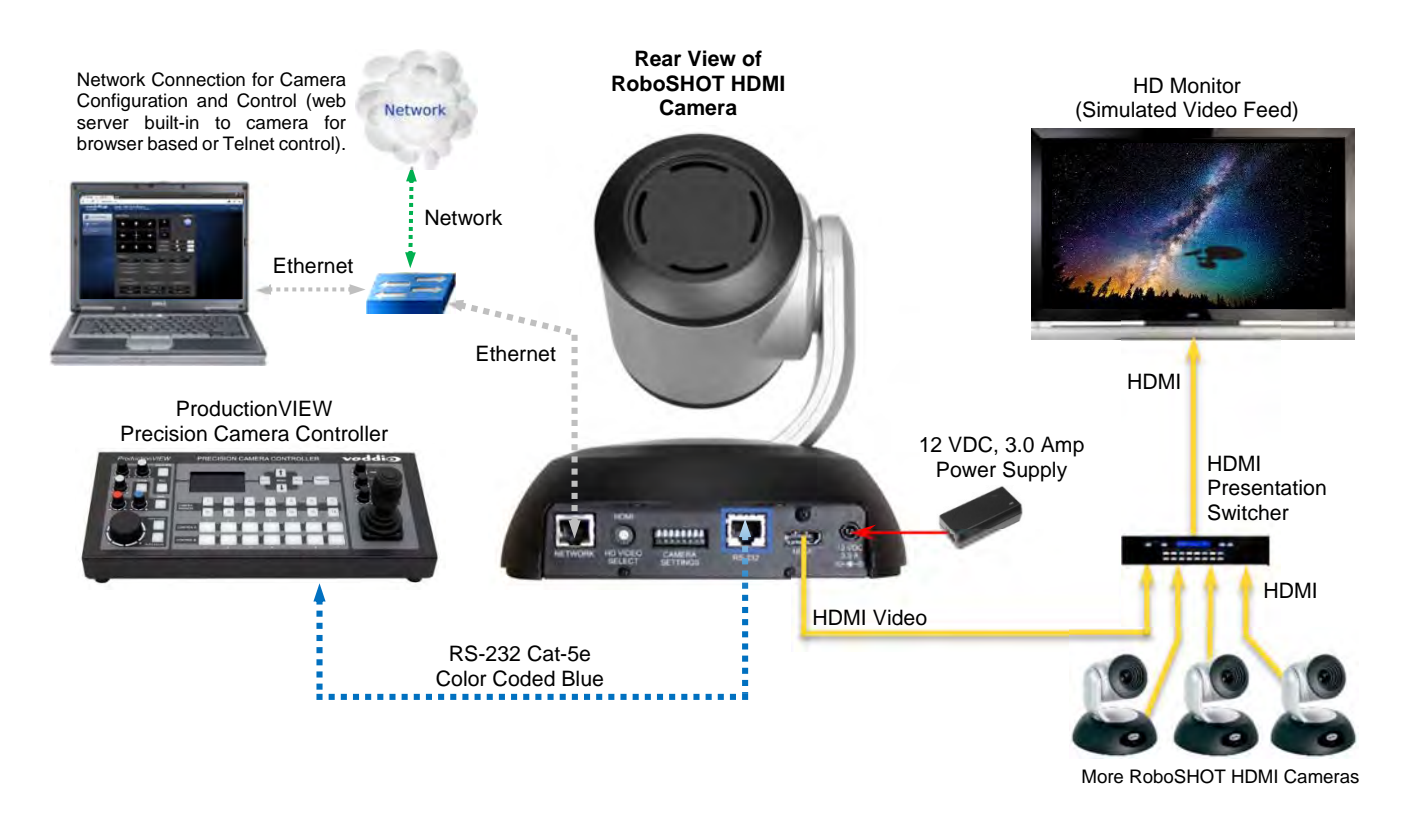

**Diagram: Example of the RoboSHOT HDMI Camera in UC Conferencing Application**  RoboSHOT 12 HDMI camera connected to Room PC with capture card and UC Application.

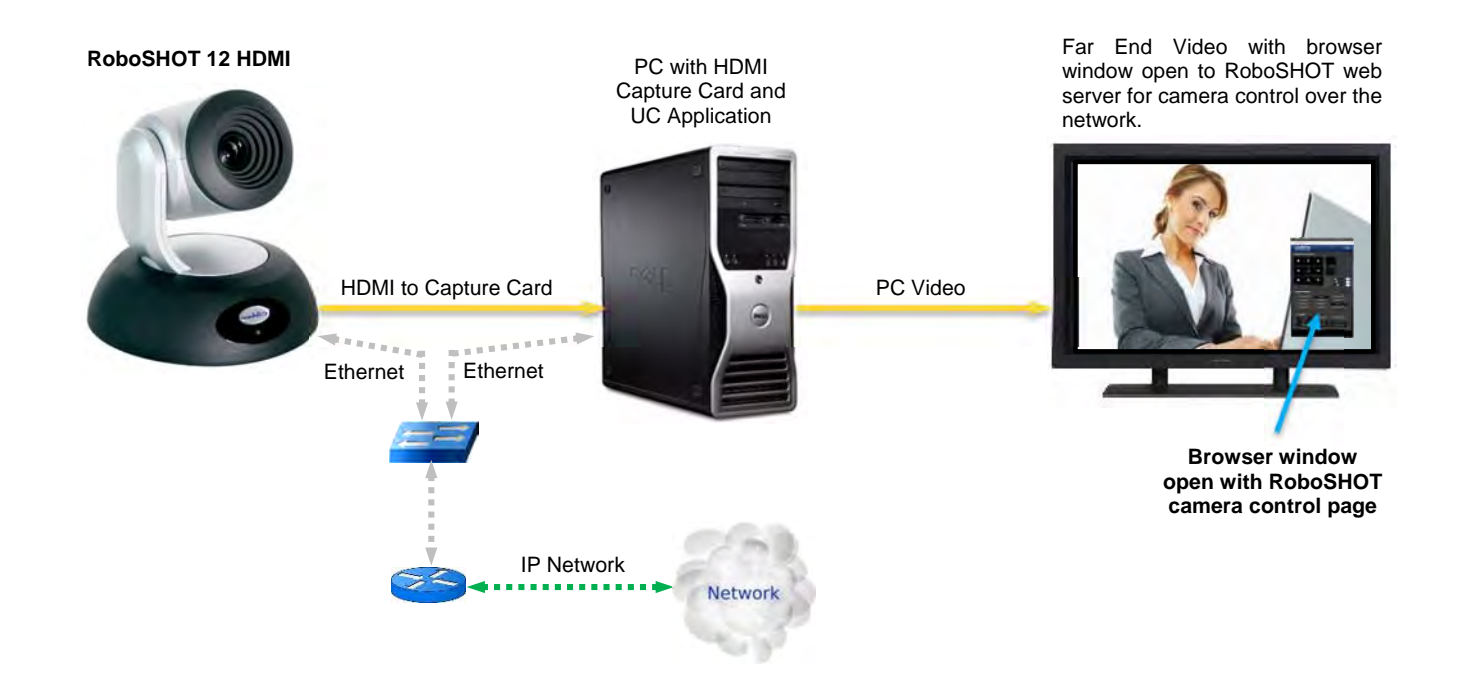

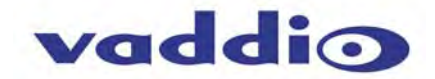

#### **ROBOSHOT HDMI SWITCH SETTINGS**

The RoboSHOT cameras control the resolution of the video signal. There is, as explained on the page 10, a rotary switch to set the HD video resolution and a set of eight (8) DIP switches that determine certain camera functions. See drawing and Description on how to setup the camera.

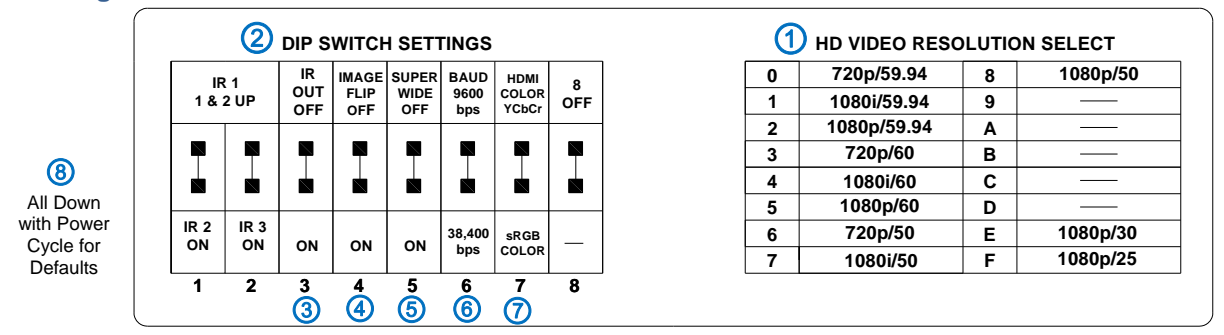

#### **Drawing: DIP Switch and Resolution Label on the Bottom of the RoboSHOT**

#### **Setting the RoboSHOT Switch Gear:**

- $\odot$  Set the desired available HD output resolution for the camera with the Rotary Switch.
- ② Set the IR control frequency of the camera if it is to respond to the IR remote control.
- $\circled{3}$  If using the IR forwarding features with a 3<sup>rd</sup> party codec IR remote, set the IR OUT switch to ON (SW3).
- ④ If inverting the camera, turn the IMAGE FLIP ON (SW4).
- ⑤ For the RoboSHOT 12X model only, set the Super-wide mode to ON for a 12X, 73º horizontal super-wide angle of view. Normal mode will produce 67.2º horizontal field of view (HFOV). The RoboSHOT 30 does not have a Super Wide mode.
- ⑥ Set the Baud Rate DIP switch (SW6) to 9600bps for most applications. Default is 9600 bps systems.
- ⑦ Set the color space for HDMI (YCbCr) or for DVI-D (sRGB).
- ⑧ Setting all DIP switches DOWN with a power cycle loads the default camera settings. Return DIPs to desired operating position after power cycle.

*Note: Switch 8 is reserved for future use.*

#### **DIP Switch Settings Further Explained (DSSFE):**

- **IR 1, 2 and 3 (SW 1 &2):** A single IR remote has the capability of operating up to three different PTZ cameras in a room. Use these selector DIP switches and the selector buttons at the top of the IR remote to select the frequency.
- **IR OUT on/off (SW3):** The IR output is sent out on the RS-232 RJ-45 jack on the back of the camera. Turning on the IR output will allow IR signals to be transmitted over the Cat-5 cable to the head end.
- **Image Flip (SW4):** To invert the camera, turn the IMAGE FLIP ON (switch down).
- **Super-Wide Mode:** Super-wide works only with the RoboSHOT 12 model and allows the camera to switch from 67.3º wide end HFOV to a Super Wide 73º wide end HFOV.
- **Baud Rate (SW6):** The options for baud rate are either 9600 or 38,400 bps. The 9600 bps works best with Cat-5e over distance. Use 38,400 bps for short control lines only.
- **DIP Switches (SW7 & 8)**: Not used for operation, please leave these DIP switches up or in the OFF position.

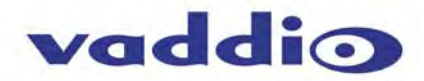

#### **INSTALLATION BASICS:**

All RoboSHOT cameras include a Thin Profile Wall Mount for…wall mounting the camera. There are options for IN-Wall™ mounts and IN-Ceiling™ Half-Recessed as well.

#### **Pre-Installation**

- Choose a camera mounting location while paying close attention to camera viewing angles, lighting conditions, possible line of site obstructions, and checking for in-wall obstructions where the camera is to be mounted. Always pick a mounting location that will *optimize* the performance of the camera.
- Please locate the camera to enable easy positioning of the camera body with the ability to point down and away from the ceiling and a pile of fluorescent lighting cells. *Cameras generally don't like to be swamped with fluorescent light and nobody sits on the ceiling anyway*.
- The included RoboSHOT wall mount can be mounted directly to a 2-gang wall box or can be mounted to the wall using the provided dry wall anchors.

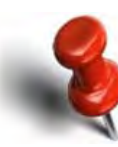

#### **RS-232 Cabling Notes:**

For RS-232 cabling, use a standard Cat-5 (if you can still find Cat-5) or Cat-5e/6 cable with real RJ-45 connectors crimped on by real crimpers (568B termination) from the camera's RS-232 Port to the controllers RS-232 port. If the camera is connected to a third-party control system (such as AMX or Crestron), a DE-9F (also called a DB-9F in some circles) to RJ-45F control adapter is supplied.

#### **Determine Camera Mount Location and Mount**

After determining the optimum location of the camera, route the required cables (HDMI, Power and RS-232) from the camera to the head-end. There are two cable management pass-throughs on the provided mount; one in the back to pass-through into the wall and one in the platform to allow the cabling escape straight down behind a video monitor.

If the wall mount is to be mounted on a 2-gang wall box, use the screws supplied with the wall box cover plate to attach the Thin Profile Wall Mount Bracket. If mounting to drywall with wall anchors, use the four (4) quality wall anchors and screws provided.

The mounting holes are slotted and are 90° opposing to provide easy leveling. Level the mount and place the camera on the mount. Connect the marked and tested Cat-5e cables to the appropriate RJ-45 jacks. Check the level again to avoid any of those weird Batman camera angles. Use the provided ¼"-20 x .375 mounting screw to attach the Camera to the mount.

#### **Power Up**

Connect the supplied 12 VDC, 3.0 Amp power supply to a power outlet

The camera will wake up and initialize (this will take a few seconds since RoboSHOTs use a Linux OS). When an image is available, the camera is ready to accept control information from the IR remote, RS-232, Telnet or embedded web server. We recommend that since there are 4 ways to control the RoboSHOT, pick one and run with it.

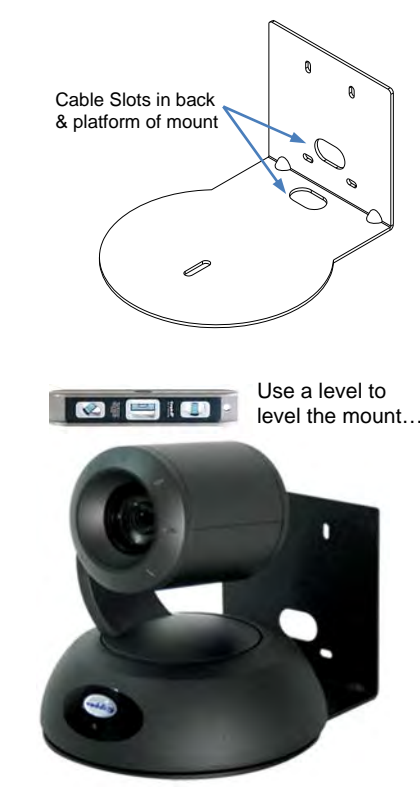

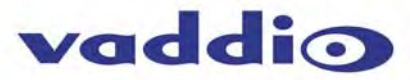

# **CONTROLLING THE CAMERA**

### **IR Remote Commander**

The following functions are accessible with the Vaddio IR remote:

- Camera Power On/Off (Toggle on/off same button)
- Back Light Compensation (Toggle on/off same button)
- Data Screen: Toggle on/off the OSD for the RoboSHOT's IP/MAC Address
- Camera Select (the remote can operate 3 cameras (with 3-IR Freq.)
- Pan/Tilt and Home controls with Reverse and Std. Pan direction
- Pan/Tilt Reset
- Auto Focus (Toggle on/off same button)
- Zoom In/Out controls Wide & Telephoto
	- Fast speed controls (W & T)
	- Slow speed controls (W & T)
- Manual Focus On/Off control (Toggle on/off same button)
	- Near (-) adjustment
	- $\bullet$  Far  $(+)$  adjustment
- Six (6) pan/tilt/zoom positioning presets (1 through 6)
- Preset Set (store)
- Preset Reset (clear)
- Red LED that indicates IR Transmission and battery level

The IR Remote operational characteristics are as follows:

- **Preset Activation:** IR Remote is limited to executing Presets 1 through 6
- **Tri-Sync Speed on Preset**: If a global Tri-Sync speed is stored in the preset by the user/admin, then that speed is used. If no Tri-Sync speed is assigned, then a default (medium) speed will be used.
- **Preset Store:** IR Remote is limited to positional (PTZ) type presets. To set a preset, position the camera, hold down the Preset Button and touch the one of the preset numbered buttons 1 through 6.

#### **Telnet Control Examples**

The following Telnet\* commands are available through the Ethernet Port.

- Camera Home
- Camera Pan (left, right and speed real-time operation)
- Camera Tilt (up, down and speed real-time operation)
- Camera Zoom (zoom in/out/stop and speed real-time operation)
- Camera Store Preset (Gets or Sets 16 presets with global relative PTZ [Tri-Sync] speed control to destination)
- Camera CCU(Gets or sets current image control values, sets in 1 of 3 CCU presets) (AWB or manual w/Red and Blue gain, BLC on/off, Auto Iris or manual with Iris value and Gain, Detail and Chroma)
- Camera Standby (Gets or sets standby power mode camera uses less power in this mode)
- Help (displays CLISH syntax)
- History (command history)
- Network Ping (send ICMP ECHO\_REQUEST to network hosts)
- Network Settings (Gets MAC address, IP address, Subnet Mask, Gateway and NTP server address)
- System Factory Reset
- System Reboot
- Version (system version information)
- Exit (ends Telnet session)

**\***Please see the *full and actual* Telnet command list at the end of this manual for the actual command set.

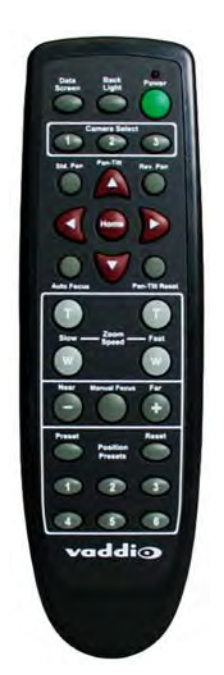

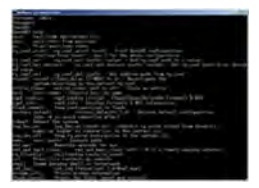

Vaddio IR Remote **Commander** 

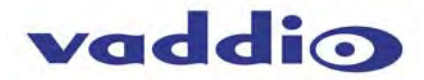

### **THE SCREEN SHOT TOUR**

The RoboSHOT camera platform uses a Linux OS and has a built-in web server. The internal web pages will allow control of the attached camera via an Ethernet network connection. These web pages will allow the user or administrator to control the camera, set PTZ presets, set security passwords, change the IP address, view diagnostics, access the firmware upgrade page and more!

#### **Compatible Web Browsers**

You may ask, "What are the approved web browsers that work with the RoboSHOT's embedded web server?" The answer is Chrome® (latest version), Firefox® (latest version), Internet Explorer® (versions 8 through 11) and Safari® (versions 6 and 7) have been tested thoroughly with RoboSHOT and are compatible.

#### **DHCP IP Set-up (Dynamic Host Configuration Protocol)**

DHCP Set-up (skip this section if Static IP). If the LAN has a DHCP (dynamic host configuration protocol) server, then the IP address, gateway and routing information will automatically be assigned. The software is defaulted to DHCP and will attempt to dynamically obtain an IP address using DHCP, but it will fall back to the default address of (169.254.1.1) if no DHCP server can be found.

#### **Static IP Set-up:**

The static IP can be assigned either through the network or directly to a computer using a cross-over cable. Depending on the age of the computer, you may not need a cross-over cable. Either way the steps are the same for network or direct connection to a computer. The default address of the camera is 169.254.1.1 and the Subnet mask is 255.255.0.0. Different computer OS types all have their own way of doing things (without question), but they are essentially doing the same stuff, changing the IP address so the web pages of the RoboSHOT are accessible.

#### **Screen Shot: Login**

The RoboSHOT webserver is intended as a user's camera control page at one level, and an administrator's management tool at another level, which requires password authentication for access.

The Login Page will appear if there is a user name assigned by the administrator. Assigning a user name can limit access to the admin menus by a general user.

*By default, the User name is: user, and the password for the User account is: password.* The Administrator can set the name and password for the User account.

*By default, the Admin user name is: admin, and the password for the admin account is: password.* 

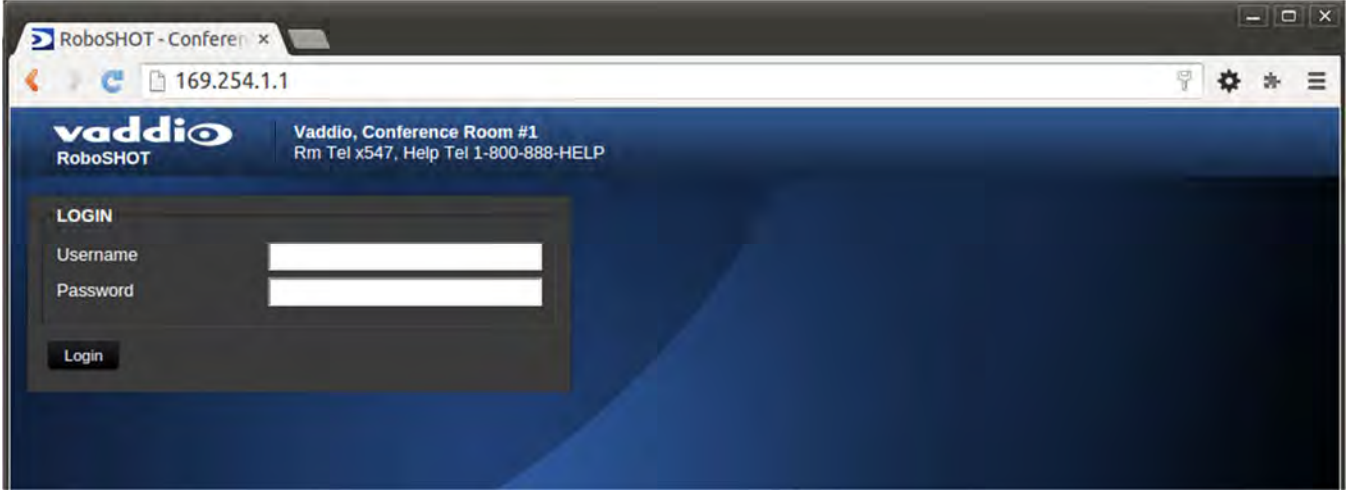

- If a user or an admin logs in through this screen, then the next page shown will be the camera control page.
- The user will only have access to the camera control page.
- The Admin will have complete access to all web pages.

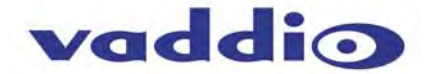

#### **Screen Shot: Camera Control Page**

 $\Box$  x RoboSHOT12HDMI X € 169.254.1.1/# \* \*  $\mathbf{O}$  $\equiv$  $\sqrt{N}$ vaddi⊙ **Vaddio, Conference Room #1** Logout Rm Tel x547, Help Tel 1-800-888-HELP RoboSHOT 12 HDMI STANDBY 5 ➊ **ROBOSHOT 12 HDMI CONTROLS** Camera Controls ÷ л Admin ZOOM Auto Focus  $(1)$  Logou  $3\overline{}$ − 43 Encus **FOCUS** ➍ Pan Speed G  $12$ **Tilt Speed** O  $10$ G  $\overline{4}$ Zoom Speed **G** PRESETS Store **C** Preset 1 Preset 5 Preset 6 Preset<sub>7</sub> Preset 8 Preset 9 Preset 10 Preset 11 Preset 12 8 CCU SCENES Custom A **Custom B** Custom C Auto Incandescent Hi Fluorescent Hi Outdoor Incandescent Lo Fluorescent Lo

This web page provides access to the camera controls for the User and the Admin.

- **1) Pan, Tilt and Home Controls:** These intuitive controls use the up/down and diagonal arrows for camera pan and tilt. The center button will move the camera to the home position.
- **2) Zoom Control:** The camera's zoom lens can be controlled with the "+" to zoom-in and the "-"to zoom out.
- **3) Focus Control:** Pop up allows the choice of Auto-focus or manual focus with near (+) and far (-) manual focus buttons.
- **4) Pan/Tilt and Zoom Speed Controls:** The speed for both the Pan/Tilt and Zoom controls can be adjusted with the three (3) sliders in this section. For tighter shots, it is recommended that the slower speed is used. These controls are for real-time camera movements only.
- **5) Standby:** The Standby control puts the camera in low power mode and effectively puts the RoboSHOT to sleep. The camera will pan 90° from center and 30° downward (to not collect dust on the lens). When the camera is inverted (ceiling mounted) the camera will pan 90º from center and 30º downward. If the system is on, then the button will be blue and controls will be visible. If the button is red, no controls are accessible and the screen states: Device is in standby. Click to power-up, then you'll know what to do.
- **6) Camera Presets:** Twelve (12) camera position presets can be recalled simply by clicking a preset number.
- **7) Store Preset Button:** Clicking the Store button opens up a Store Preset pop-up dialog box. To set presets, set up the camera shot, click on choice of preset number (1 through 12). The preset is stored and the dialog box closes. The Store Preset dialog bow will prompt the operator to enter the Tri-Sync speed to the stored camera preset and if the current color settings are to be stored with the preset too (see the next page).
- **8) CCU Scenes:** The user has access to the CCU scenes set and stored on the Admin pages. There are three (3) user definable presets and six (6) presets preconfigured by the technical folks at Vaddio (really Scott set them all) that are meant to be used in certain lighting scenarios. These lighting presets included: Automatic, Incandescent Hi, Incandescent Lo, Fluorescent Hi, Fluorescent Lo and Outdoor.

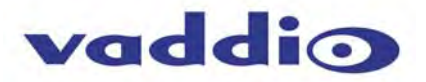

# **Screen Shot: Storing Presets**

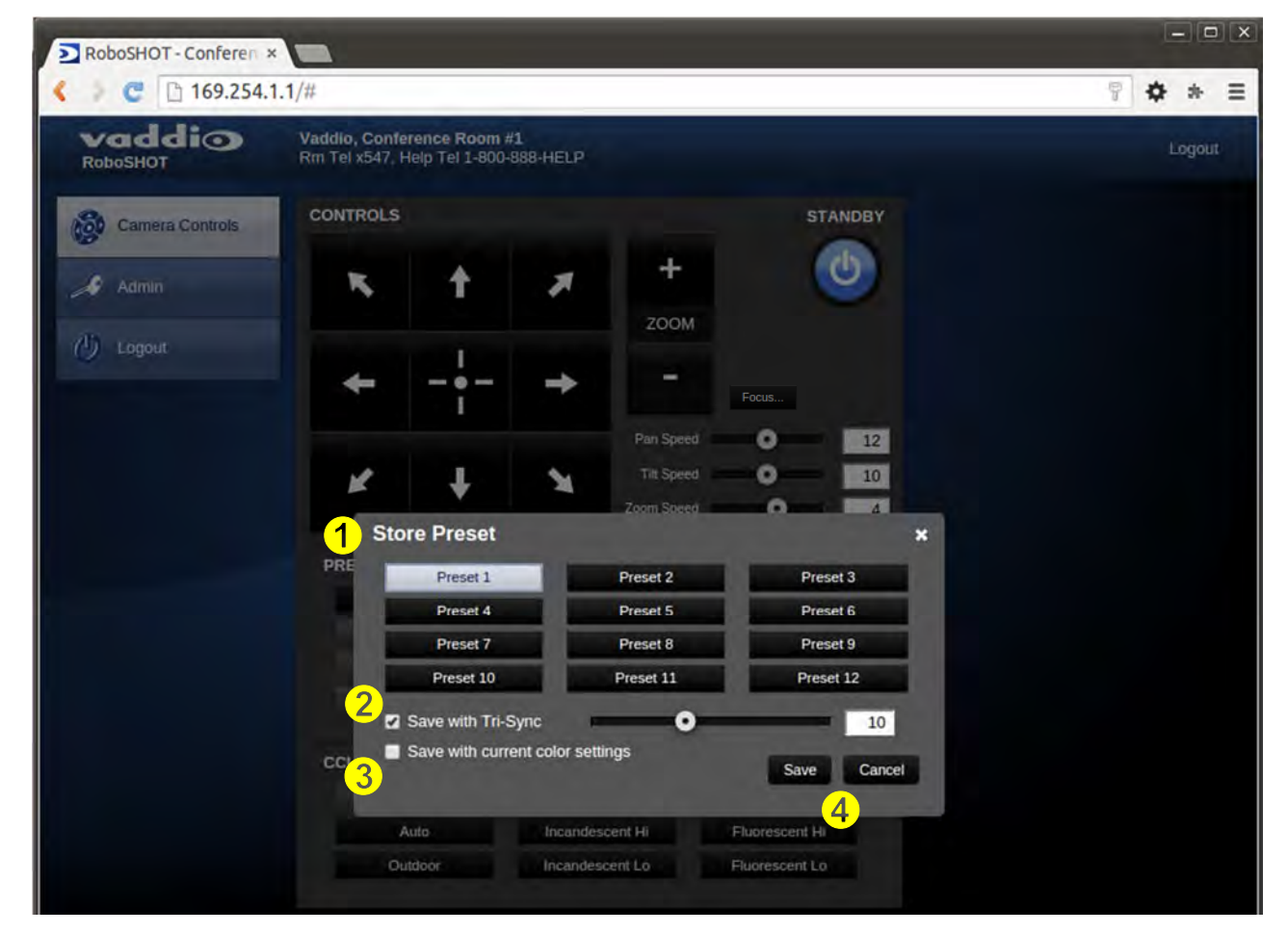

- **1) Store Preset:** When the Store Preset button is clicked (point 6 on previous page), the Store Preset dialog pops into existence. To save the current camera shot, click one of the Preset buttons (1 through 12), the button will be highlighted and the dialog box will present the Tri-Sync controls and if the CCU setting are to be kept with the preset.
- **2) Save with Tri-Sync and Setting the Tri-Sync Speed:** The Tri-Synchronous Motion algorithm in the RoboSHOT cameras is capable of moving all three (pan, tilt and zoom) axes simultaneously. The algorithm calculates the PTZ position so pan, tilt and zoom start at the same time and arrive at the preset subject simultaneously. Tri-Sync speed is speed at which all other presets will use to get to the preset being stored. All axes will launch at the same time and if the next preset position is not too close or too far, axes should simultaneously arrive at the preset location. Storing the preset with Tri-Sync is fairly straight forward. Here's a quick method to set Tri-Sync:
	- a) Position the first preset, click on Store Preset and click on Preset 1. Check the Save with Tri-Sync box. Move the tri-Sync speed slider to about the approximate position above (about 1/3 up the speed scale). This is the speed that all the other presets will use to get to this Preset 1. The speed is stored with the destination preset. Click on Save to store the camera location and Tri-Sync speed.
	- b) Set another camera position, and try a different pan, tilt and zoom position and click on Store Preset. Click on Preset 2 through 12, click on the Save with Tri-Sync box and set the slider to about ½ way this time and click on Save. These two presets are stored with different preset destination speeds.
	- c) Click between these two recently stored presets and note the different speeds applied to the 2 presets.

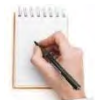

**Tri-Sync Notes:** If a preset is very close to the previous preset, like within10º with no change in zoom, it certainly doesn't need to be Tri-Sync'd. If a preset is super-fast and off-air, Tri-Sync won't be of much use either. Tri-Sync is a cool tool to set for on-air shots, but the process of setting the speeds will need some practice.

- **3) Store with Current Color Settings:** To save the currently assigned CCU scenes settings, check this box.
- **4)** Click Save or Cancel to exit this pop-up dialog box.

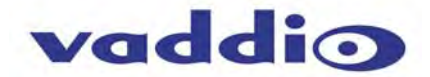

#### **Screen Shot: Admin login from the Camera Control Page**

On the security page, which will be reviewed at a bit later in the tour, allows the Admin to set the system to allow automatic guest access to the main camera control page. If guest access is turned on by the Admin, then system will open to the camera control page and an additional Admin Login is provided.

*The default Admin password is: password.* 

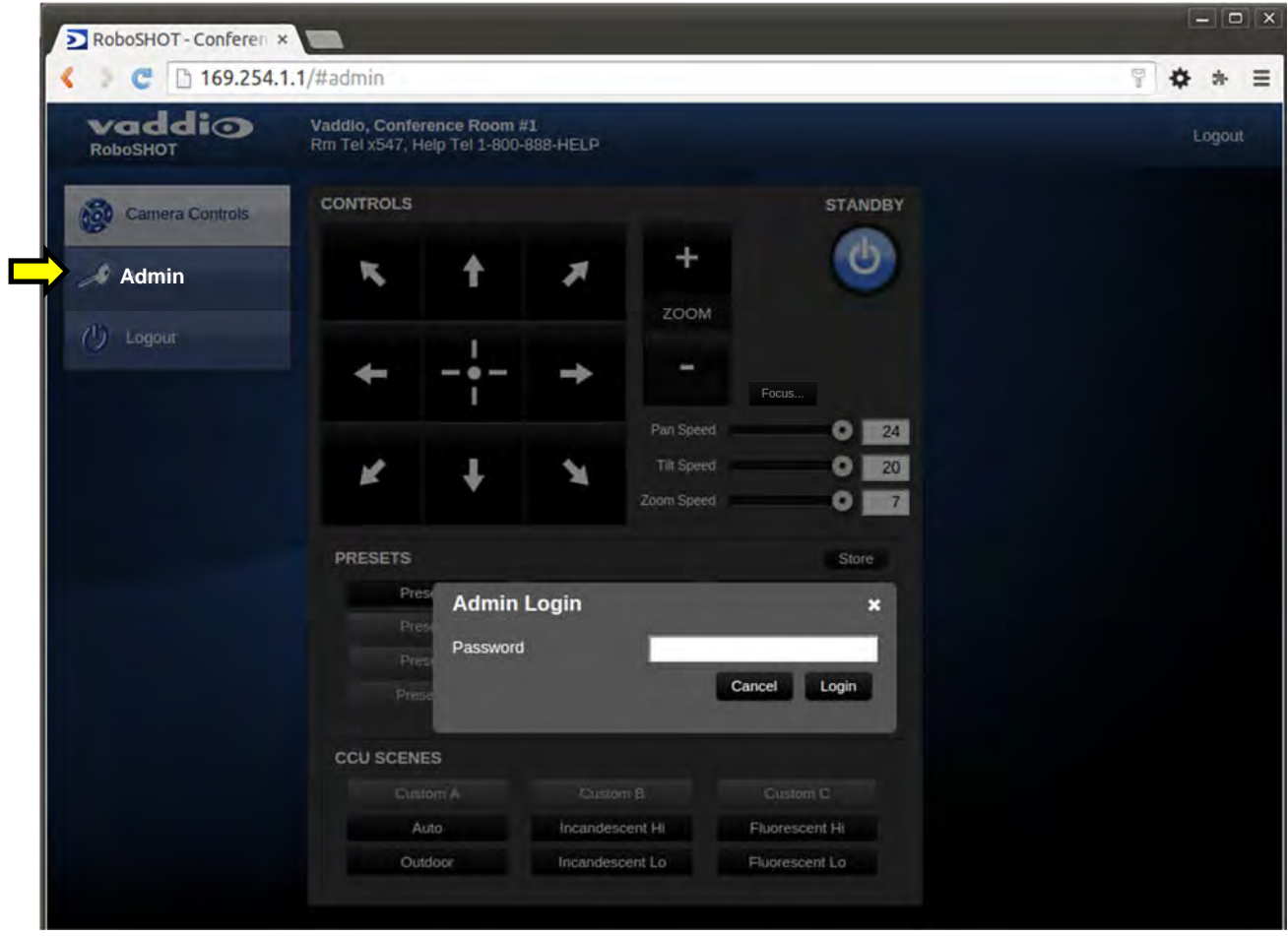

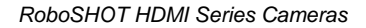

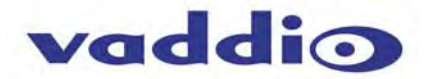

#### **Screen Shot: Admin Menu - Camera Settings**

Once the Admin logs in, then all the admin menu buttons appear on the left side of the screen. The first menu after Camera Controls is Camera Settings.

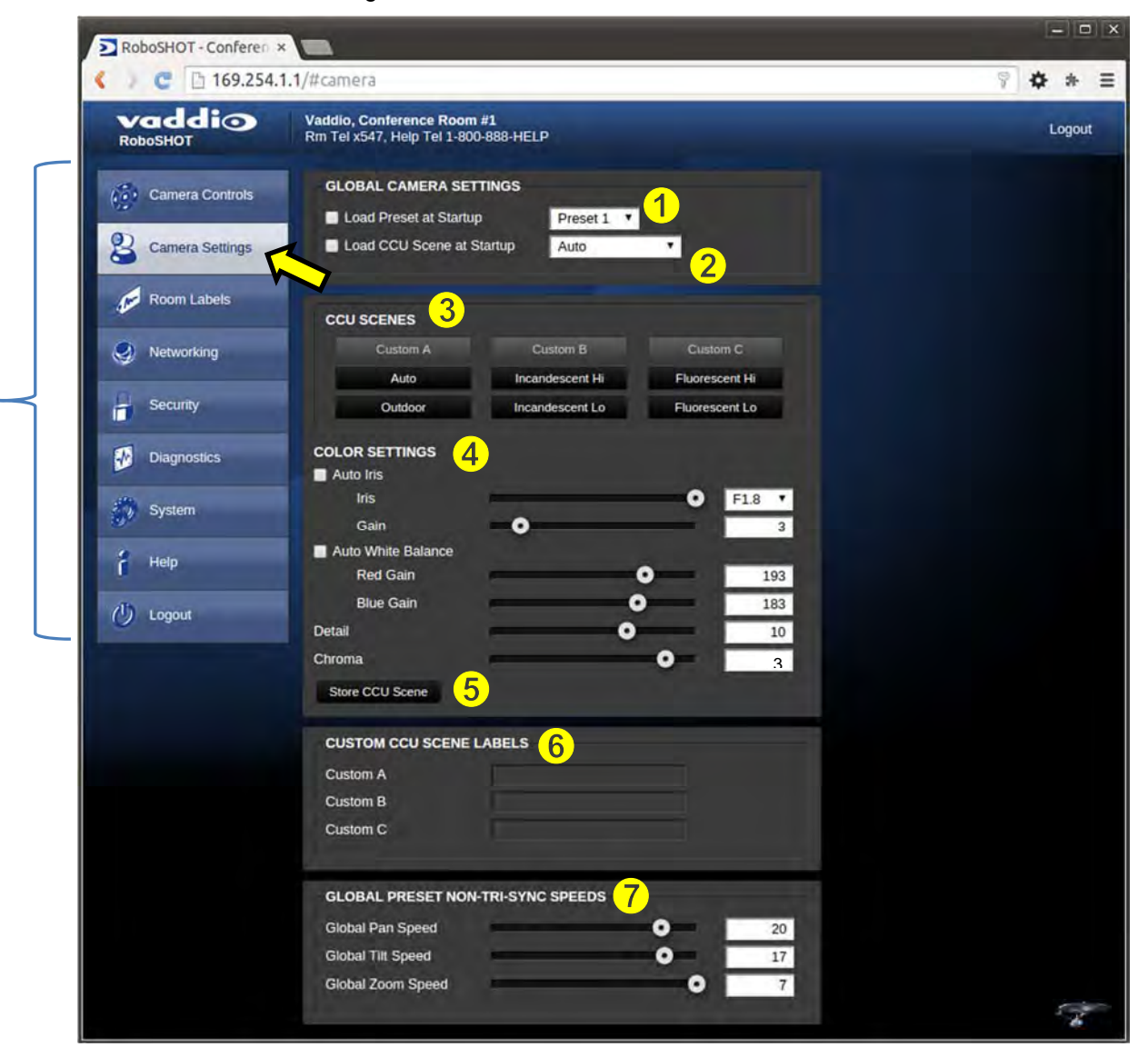

- **1) Load Preset at Startup:** Check this box to move the camera to a predefined preset location when the camera powers up. Use the pull down menu to select the Preset 1 through 12 to be loaded when this box is checked.
- **2) Load CCU Scene at Startup:** Check this box to load a CCU Scene into the camera when the camera powers up. The pull down menu will allow the selection of one of the 6-factory scenes, or one of the 3 custom scenes.
- **3) CCU Scenes:** Click on any of these 9 buttons to load one of the CCU scenes into the camera. These Scenes can be fine-tuned if changes are needed, and stored into any of the three User defined scenes.
- **4) Color Settings:** When painting or shading camera scenes for specific lighting situations or environments, these parameters can be adjusted for matching cameras in the same area. The parameters within the Color Settings section are defined below (top to bottom):
	- **Auto Iris Check Box:** When checked, the camera will operate in Auto Iris mode, when unchecked, the camera will be in Manual Iris mode and allow adjustment of Iris and Iris Gain levels.
	- **Iris:** Move adjustment slider as required to adjust the iris opening. A numeric value will be displayed in the box to the right of the slider.

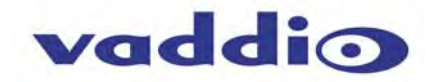

- **Gain**: Move adjustment slider as required for amount of iris gain desired. Numeric value will be displayed in the box to the right of the slider.
- **Auto White Balance check box:** When checked, camera will operate in Auto White Balance mode, when unchecked camera will be in Manual White Balance Mode and allow for adjustment of Red and Blue Gain.
	- **Red Gain:** Move the adjustment slider as required for amount of Red Gain desired. A numeric value will be displayed in the box to the right of the slider.
	- **Blue Gain:** Move the adjustment slider as required for amount of Blue Gain desired. Numeric value will be displayed in the box to the right of the slider.
- **Back Light Compensation:** When checked, Back Light Compensation will be applied to the camera if camera is in Auto White Balance mode.
- **Detail:** Move the adjustment slider as required for amount of detail (Aperture) desired. A numeric value will be displayed in the box to the right of the slider. **Note:** If the detail is too high, the video can look grainy and appear noisy too.
- **Chroma:** Move the adjustment slider as required for the amount of Chroma (Color Vibrancy) desired. A numeric value will be displayed in the box to the right of the slider.
- **5) Store CCU Scene button:** Once the desired scene adjustments have been made, this button will activate a pop-up menu that can be used to store this scene into one of the three User Defined Scene locations. These User Defined Scenes can be named as required for clarity. These User Defined CCU Scenes can be adjusted and re-saved at any time.

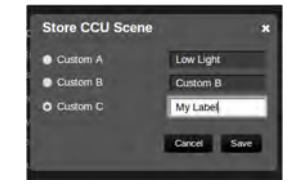

- **6) Custom CCU Scene Labels:** The labels for the (3) User Defined customizable Scenes can be changed as needed. Mouse the cursor into the appropriate window and edit the text. Press Save to store these changes or press Cancel to exit this window.
- **7) Global Preset Non-Tri-Sync Speeds:** When Tri-Sync Presets are not being used, then this section governs the pan, tilt and zoom speeds between the camera presets. These will be defaulted to a nominal level, but can be tailored to most any application.

#### **Screen Shot: Admin Menu - Room Labels**

The Room Labels menu allows the Admin to label the company name, room name, room phone and help phone on a per RoboSHOT basis. The labels appear on every page at the top/middle of the page. Simply enter the room information and click Save.

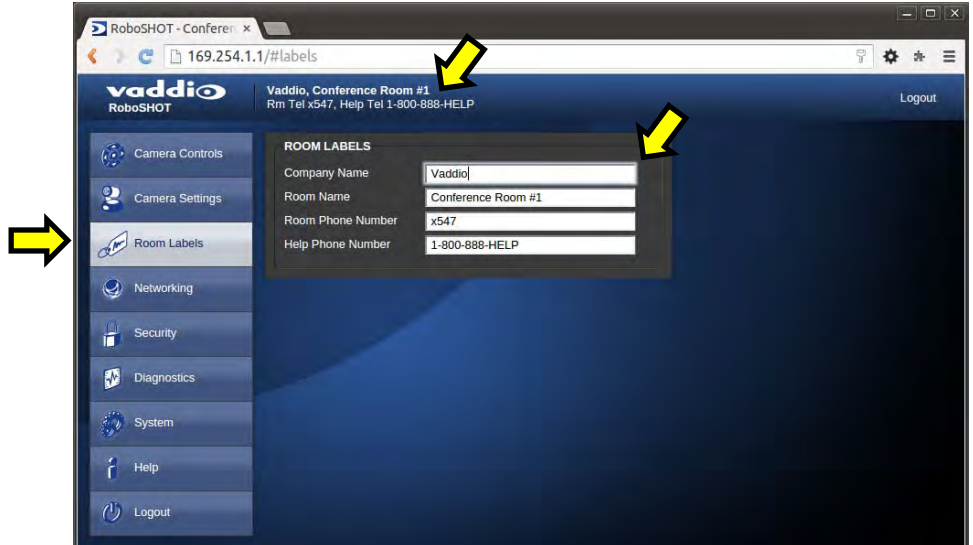

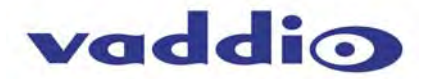

#### **Screen Shot: Admin Menu - DHCP Network Configuration**

Under the Networking menu, The Network Configuration and Network Interfaces are displayed. This is where the Network administrator assigns either DHCP or a Static address and the associated parameters.

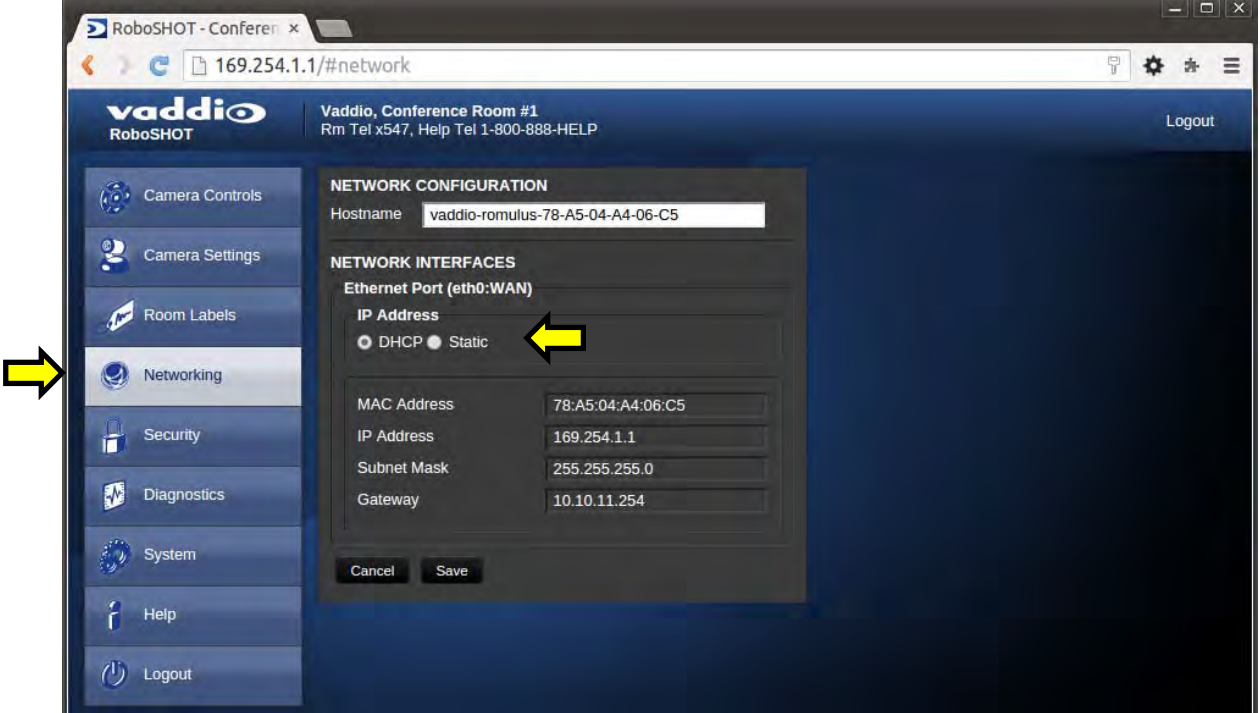

**Notes:** If the LAN has a DHCP (dynamic host configuration protocol) server, then the IP address, gateway and routing information will automatically be assigned. The software is defaulted to DHCP and will attempt to dynamically obtain an IP address using DHCP, but it will fall back to the default address of (169.254.1.1) if no DHCP server can be found.

#### **Screen SHOT: Admin Menu - Static IP Configuration**

If Static IP is used, the IP Address, Subnet Mask and Gateway are manually entered. Click on Save to keep the Static IP information.

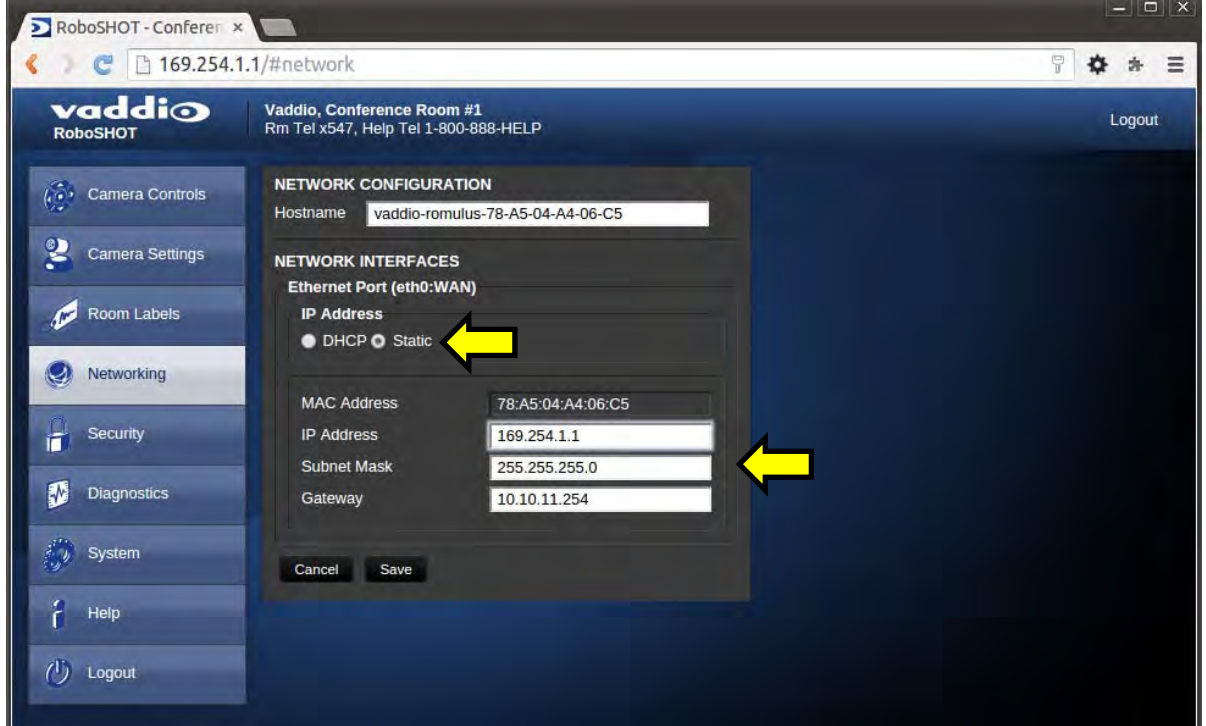

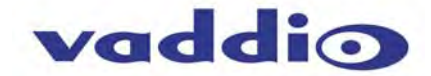

#### **Screen SHOT: Admin Menu - Security**

The Security menu allows the Admin to set the Admin and User account names and passwords.There is only one "user" password and only one "admin" password at any given time. If changes are made, click on Save to store the change (it's best to write down the new names and passwords). A Guest Access check box is provided to let any user access the camera control page without logging in. An Admin Login is provided on the camera control page if the "Allow Guest Access" box is checked.

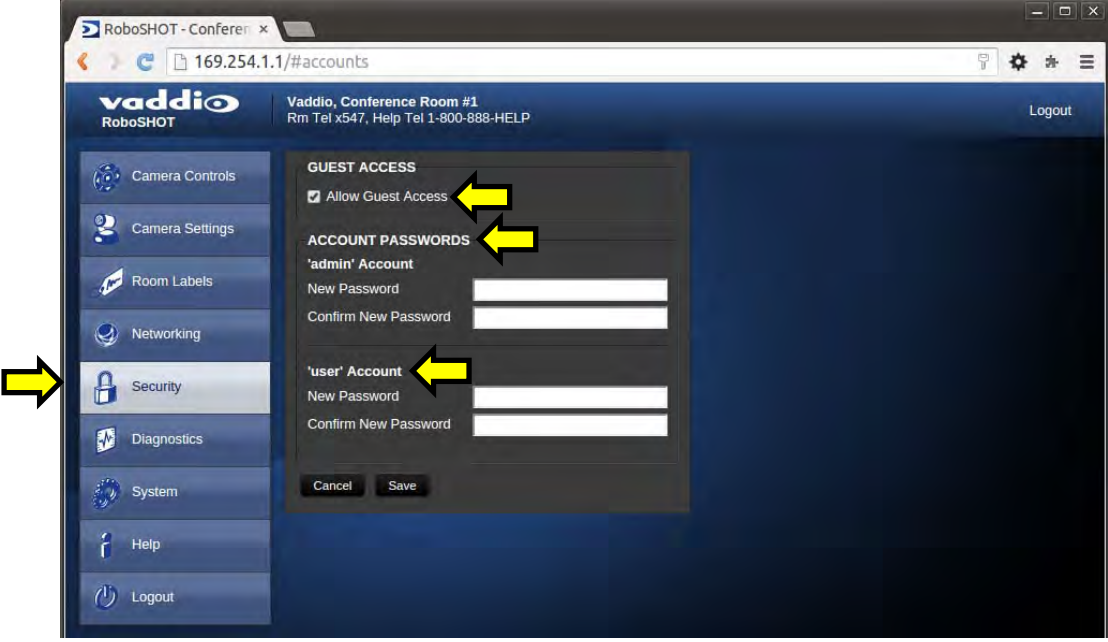

#### **Screen Shot: Admin Menu - Diagnostics**

Diagnostics menu button will display a set of self-diagnostics. These diagnostics may help the Vaddio technical support team diagnose a problem with the RoboSHOT camera.

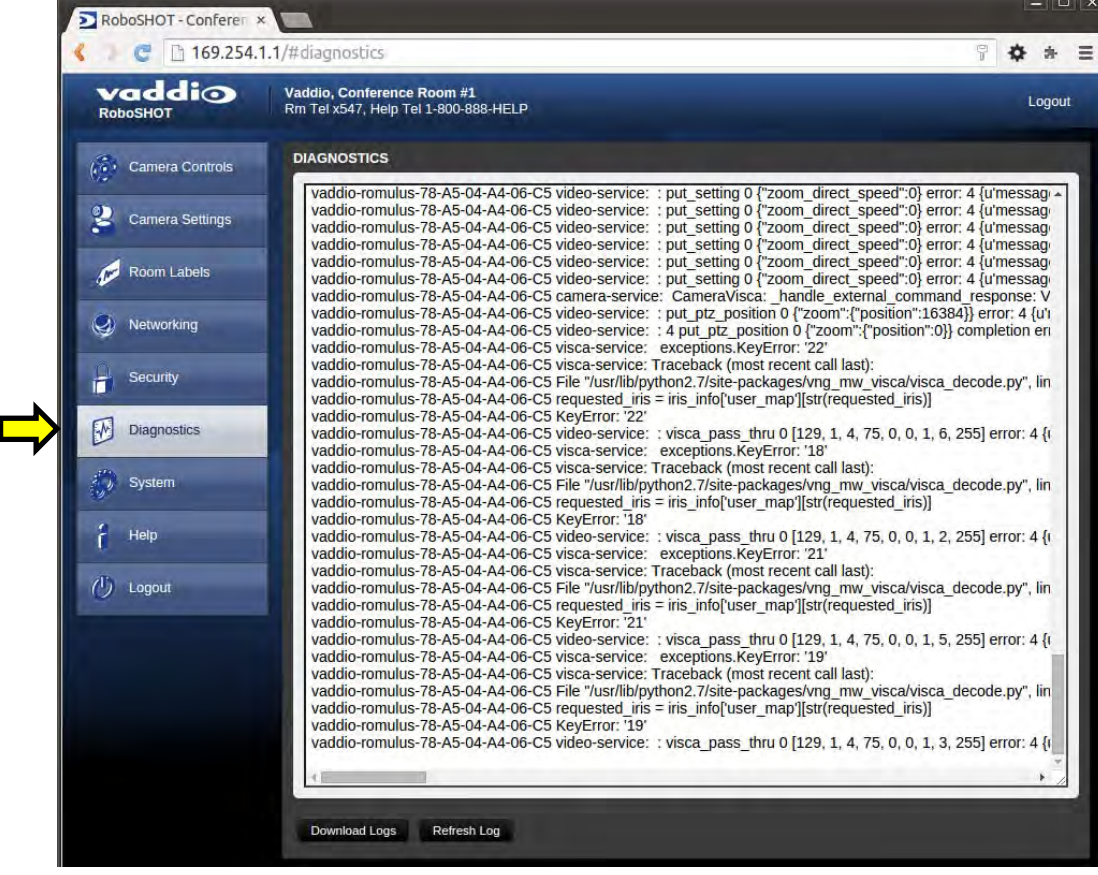

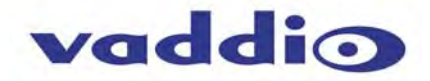

#### **Screen Shot: Admin Menu - System**

The System Menu is where the System Info is displayed and Firmware Updates are performed. There will be firmware updates and upgrades over the life of the camera. The file for the firmware update is chosen in this menu and the update is started here too. A remote system Reboot and Restore to Factory Presets is also available.

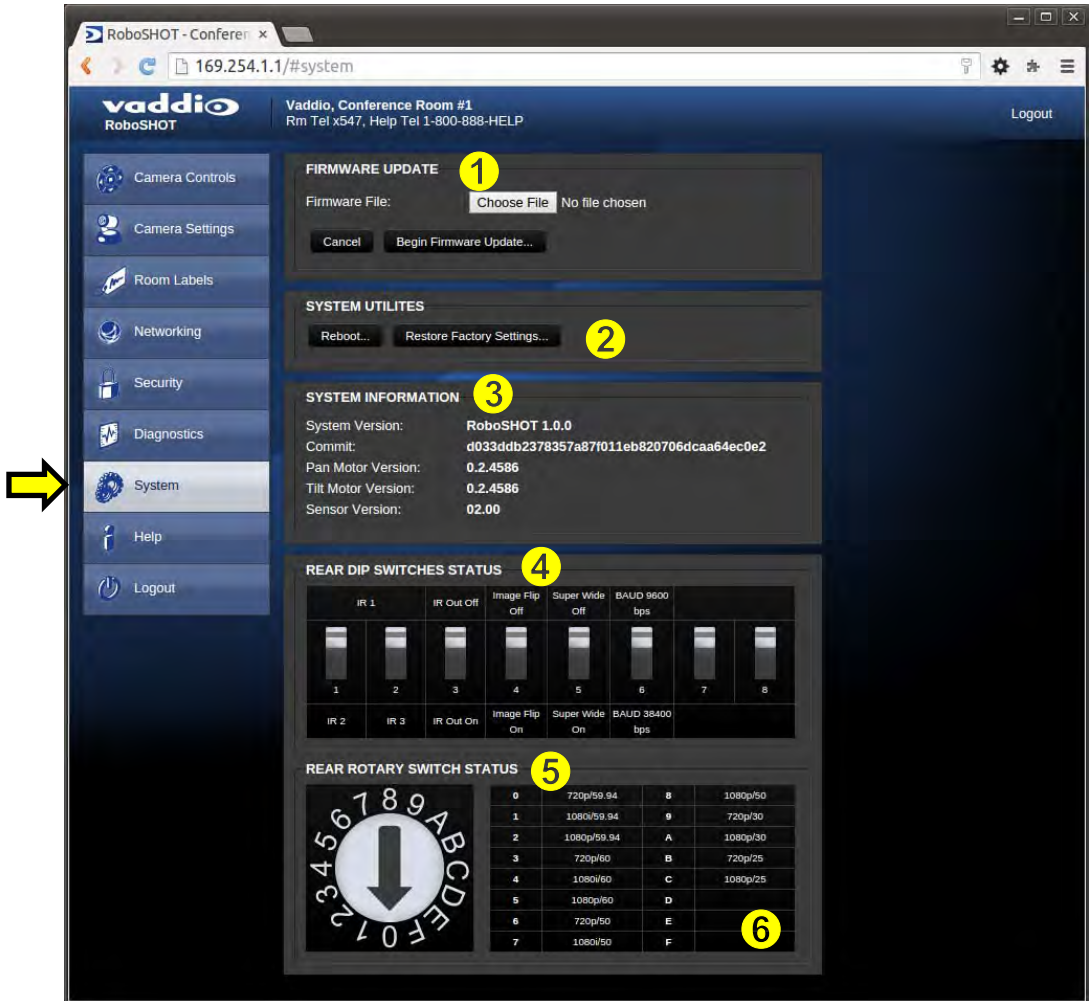

- **1) Firmware Update:** The file for the firmware update is chosen in this menu and the update is started here.
- **2) System Utilities:** A remote system Reboot and Restore to Factory Presets is also available.
- **3) System Information:** The System version, Pan & Tilt Motor Versions and Sensor version are displayed in this section.
- **4) Rear DIP Switch Status:** The DIP Switches on the camera are read and displayed for the Admin's reference. This information is read only. These switches determine the IR remote frequency, image flip, and baud rate of the camera and more!
- **5) Rear Rotary Switch Status:** The rotary switch on the back of the RoboSHOT camera determines the video output resolution of the camera. The status is read from the camera (read only) and displayed for the Admin's reference.

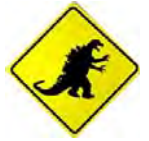

**Important Note:** Anytime a *Firmware Update*, a **System Reboot** or a *Restore to Factory Settings* button is clicked, then a pop-up dialog box will spring up and ask if the intent is to continue or cancel. Please read and understand all the information in the presented in the dialog box prior to proceeding with any unknown procedure.

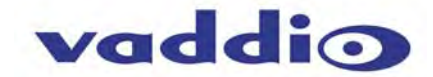

#### **Screen Shot: Admin Menu - Update Confirmation**

After choosing an update file and clicking on "Begin Firmware Update…" a confirmation pop-up and warning will be displayed. Please contact Vaddio Tech support for assistance with updates. Please read and completely understand the pop-up warnings as it is easy to lose patience waiting for updates. Click on continue to start the update.

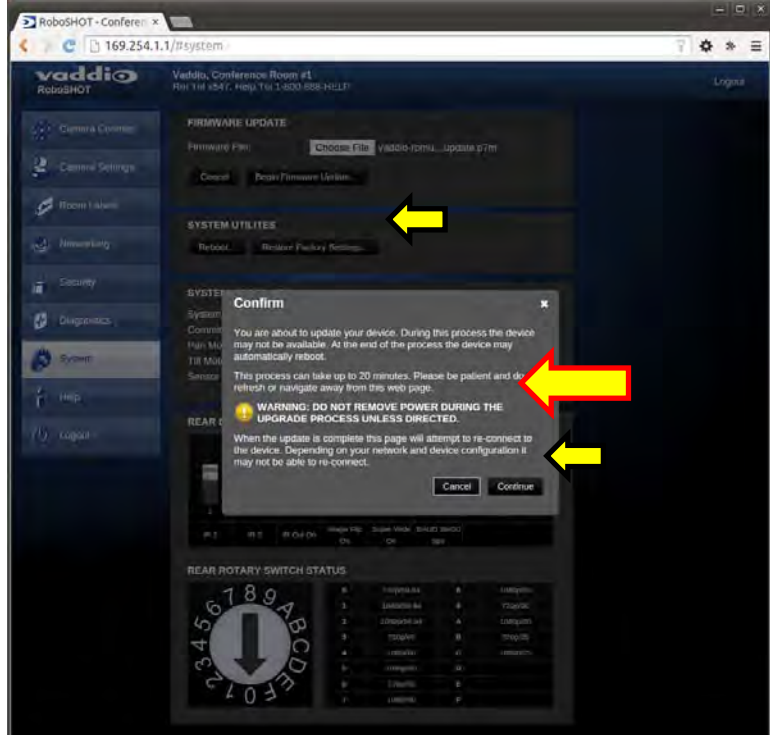

#### **Screen Shot: Admin Menu - Update in Progress**

After the firmware load has been started, a pop-up screen will advise patience and notify, in terms of percentage completed, the progress of the firmware update load. Again, please don't interrupt the firmware load.

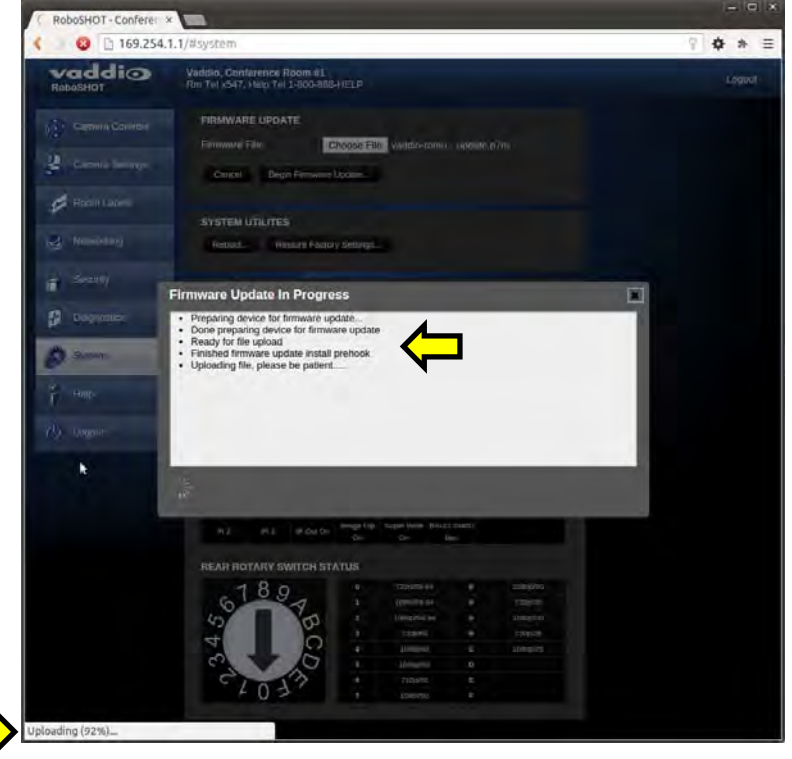

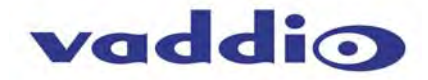

#### **Screen Shot - Admin Menu - Help**

Service/Help information can be found under the Help menu. Support phone numbers and e-mail, manuals, FAQ's and System information is listed on support@vaddio.com.

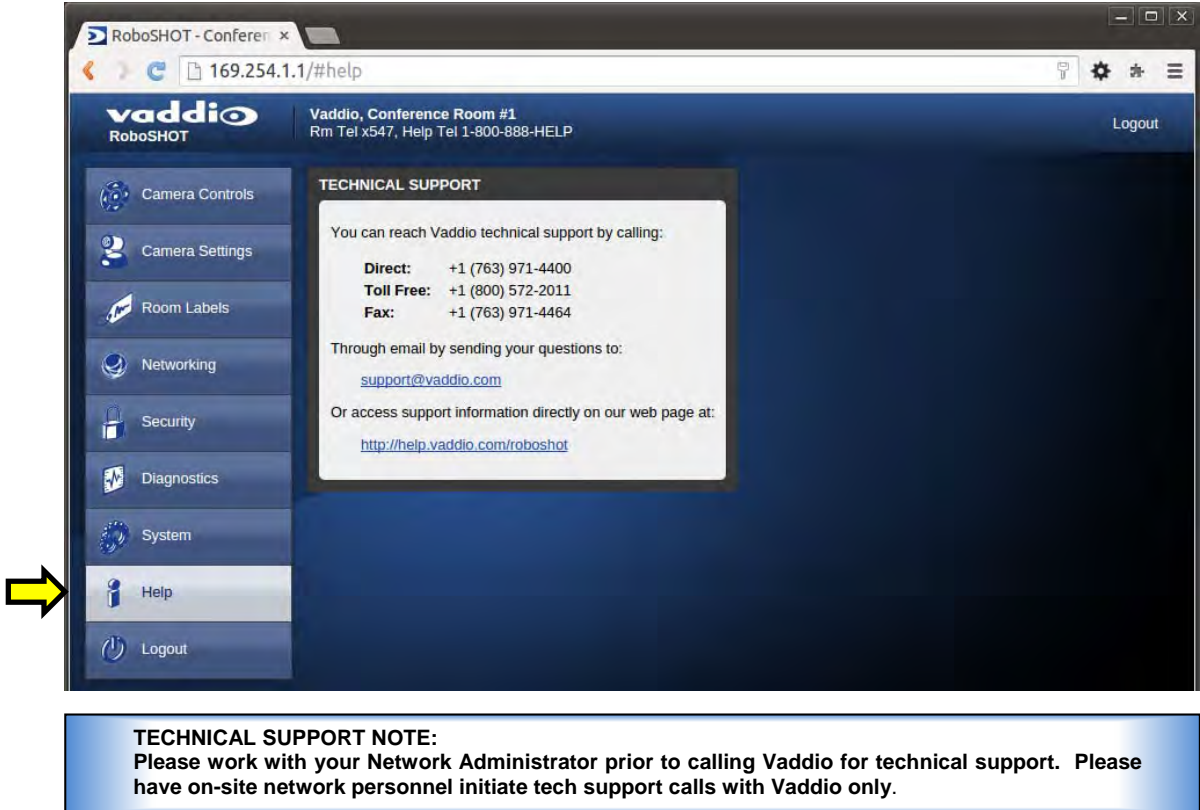

This concludes the RoboSHOT Screen Shot Tour. Please enjoy yourself while reading the rest of this RoboSHOT Camera Manual.

#### **The Next Sections:**

The General Specifications, Communication Specifications, API, Telnet Command List, Warranty Information and Declaration of Compliance are breathtaking, stimulating and provocative as one would expect.

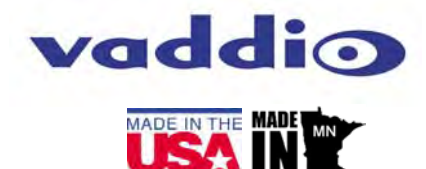

# **GENERAL SPECIFICATIONS**

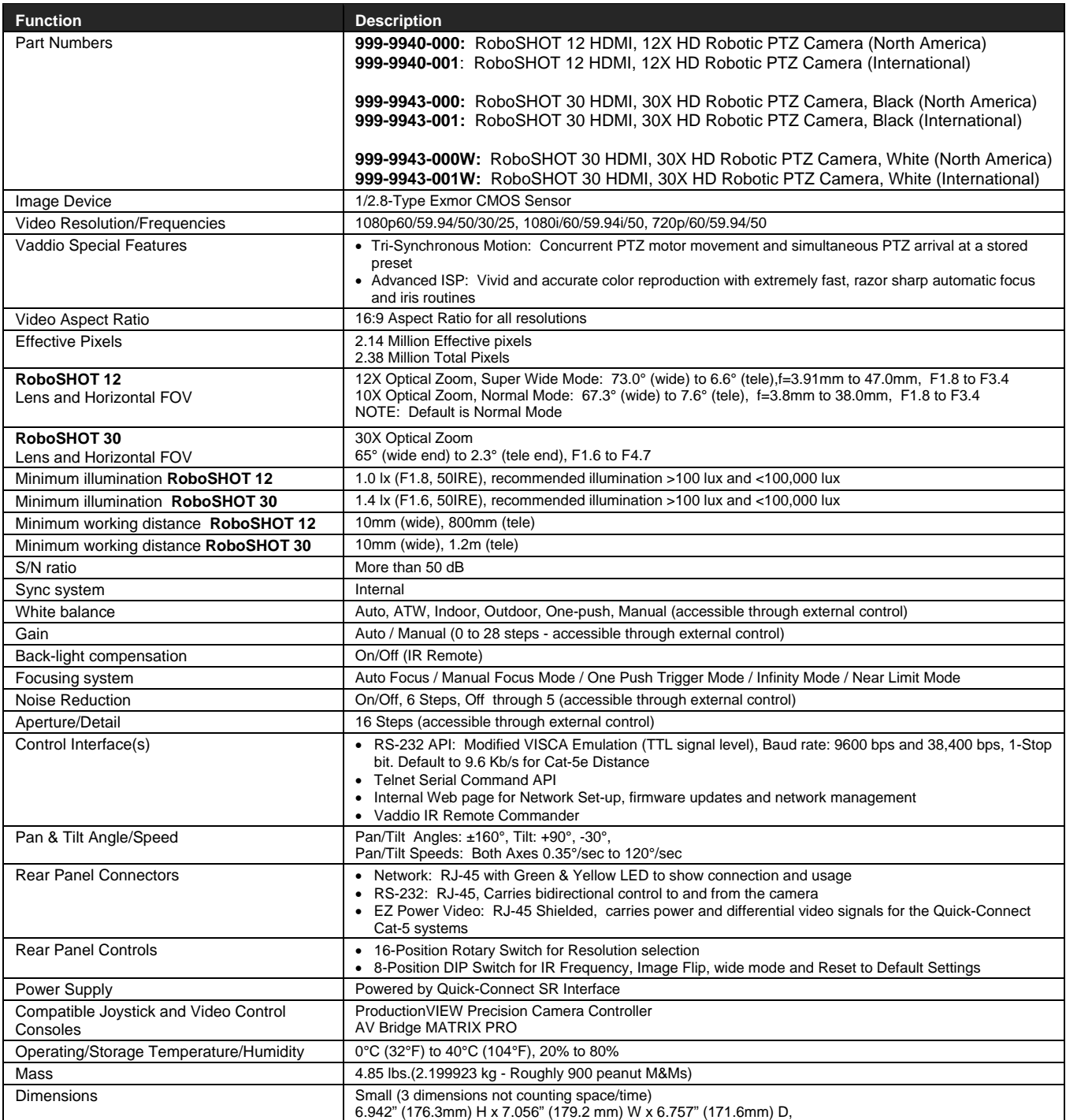

**Notes:** Specifications and pricing are subject to change without prior notice or obligation.

For dimensional drawings of the products, go to support.vaddio.com and click on drawings.

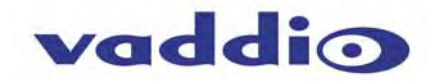

# **COMMUNICATION SPECIFICATION**

Communication Speed: 9600 bps (default) Start bit: 1 Stop bit: 1 Data bits: 8 Parity: None No Flow control

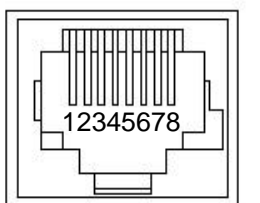

#### Pin # RJ-45 RS-232 and IR Out Pins

- 1) Unused
- 2) Unused 3) Unused
- 
- 4) IR Output (Diff Signal to Quick-Connect SR) 5) IR Ground (Diff Signal to Quick-Connect SR)
- 6) GND (GND of IR Short Range Pin 3)
- 7) RXD (from TXD of control source)
- 8) TXD (to RXD of control source)

**NOTE:** The Vaddio RoboSHOT Control Protocol is similar, but not identical to, the Sony® VISCA™ command set in order to be compatible with several popular control devices. Not all VISCA commands are supported and there are many Vaddio specific commands in the following Command and Inquiry Lists.

#### **RoboSHOT Command List (1/3)**

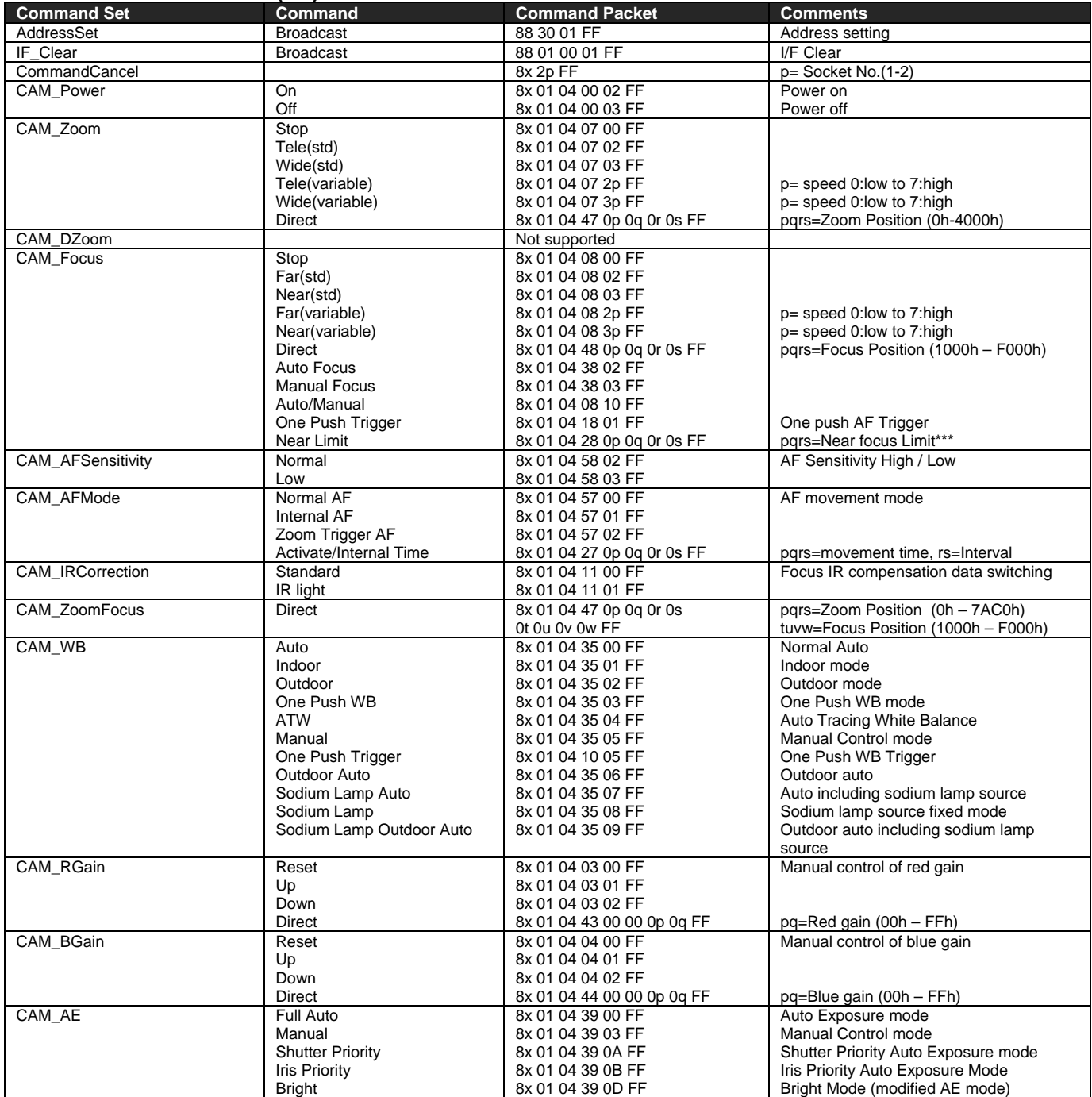

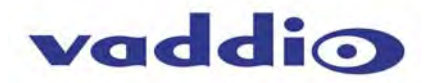

# **RoboSHOT Command List (2/3)**

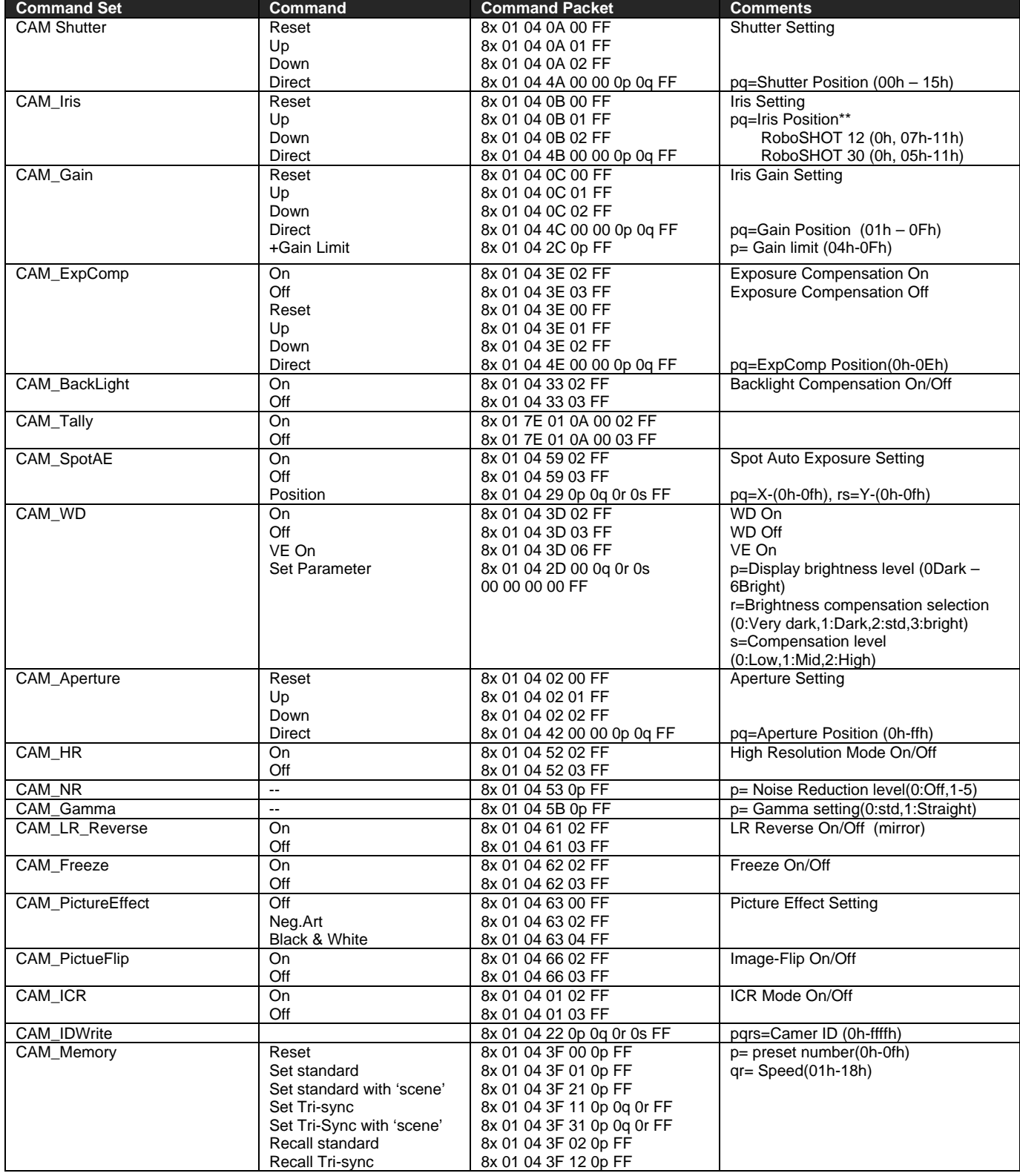

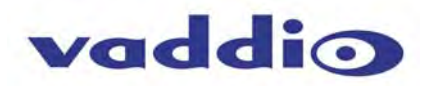

# **RoboSHOT Command List (3/3)**

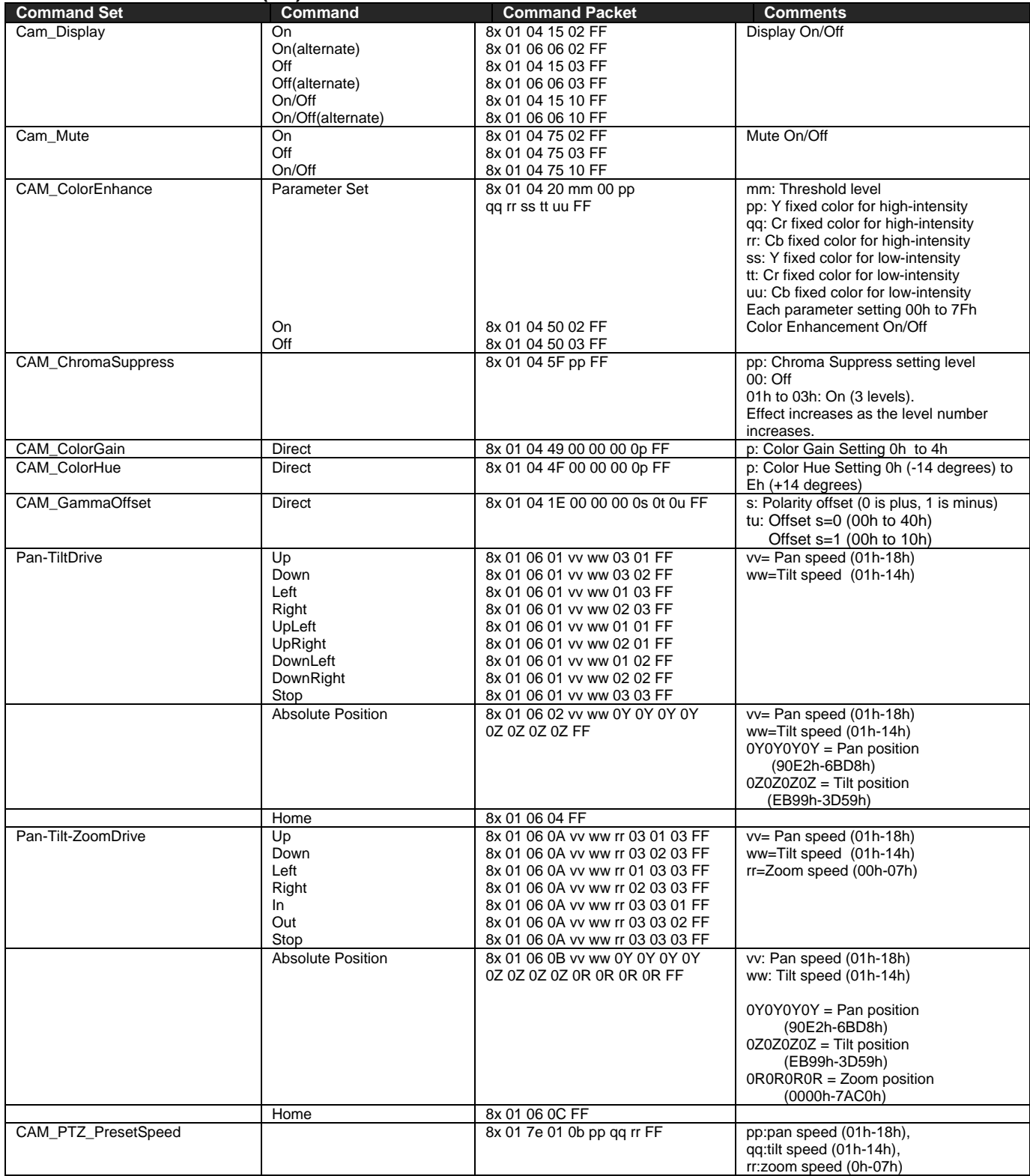

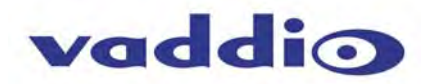

# **RoboSHOT Inquiry List (1/2)**

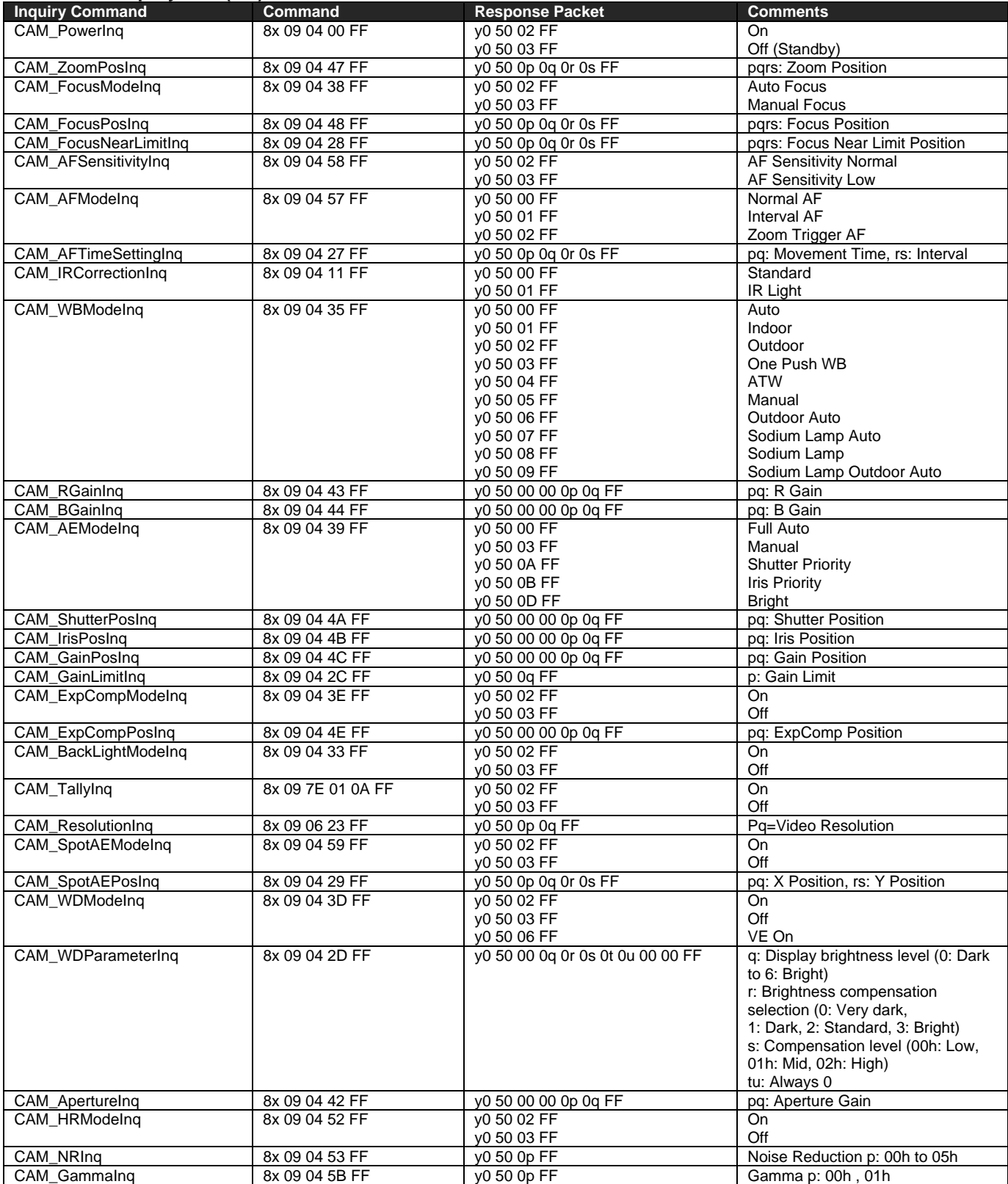

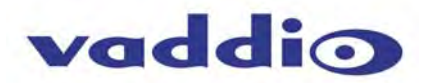

# **RoboSHOT Inquiry List (2/2)**

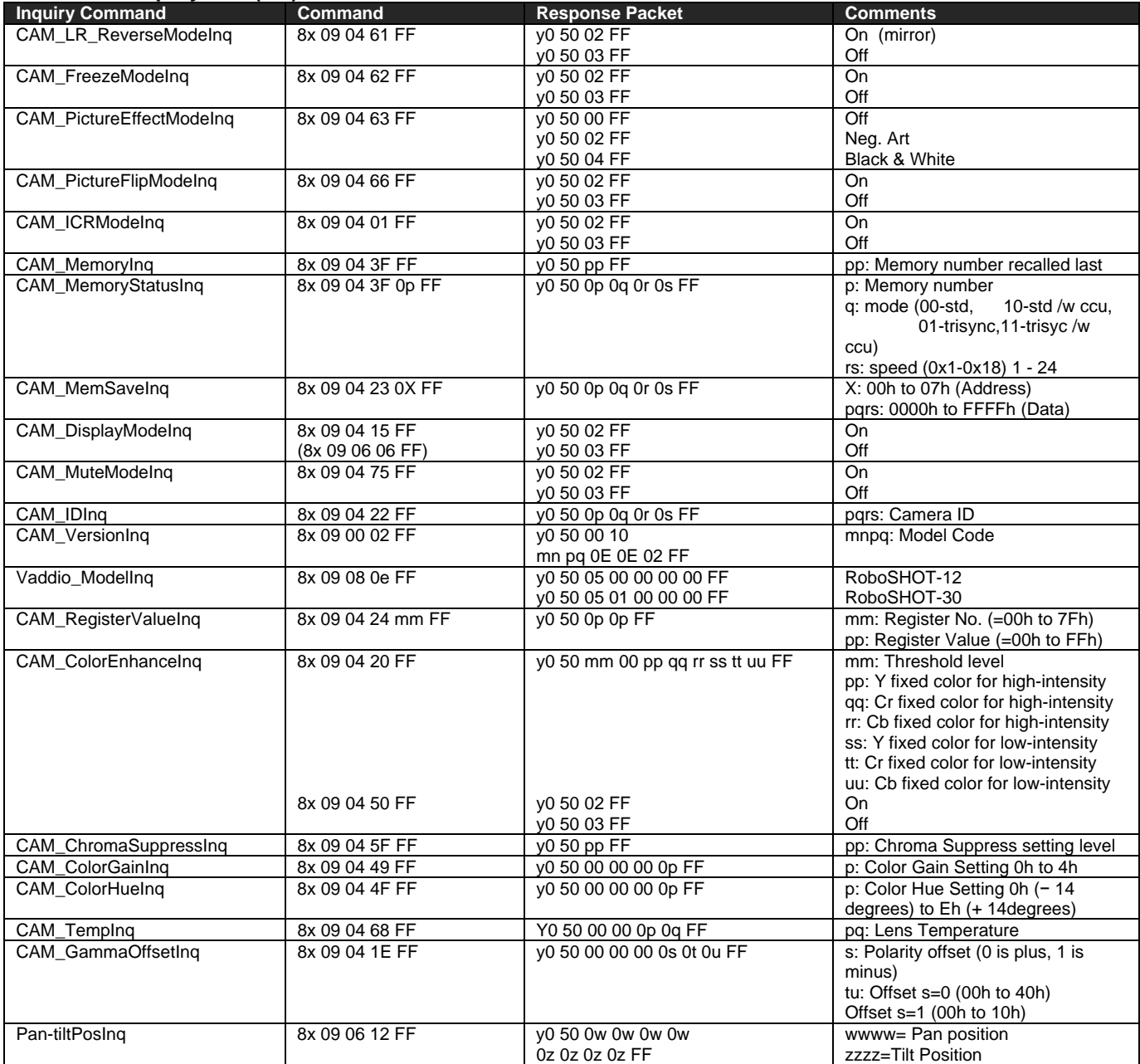

# **COMMAND SETTING VALUES Exposure Control**

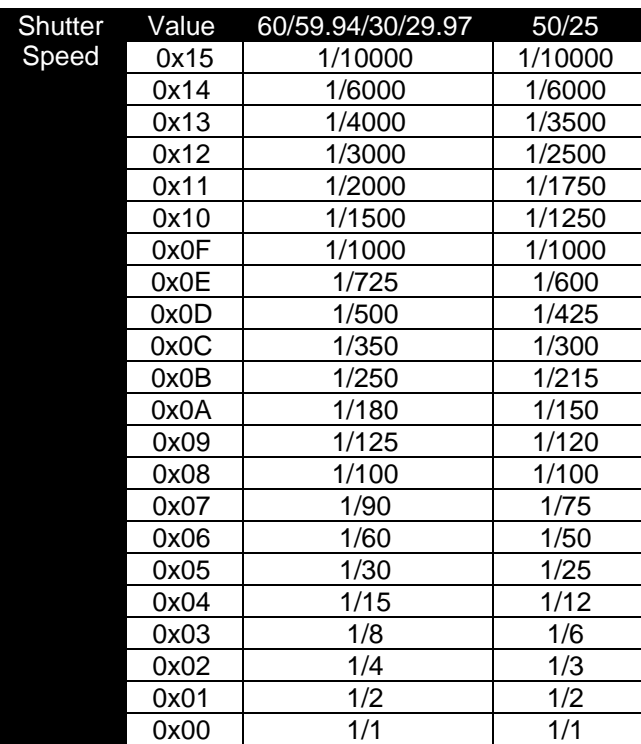

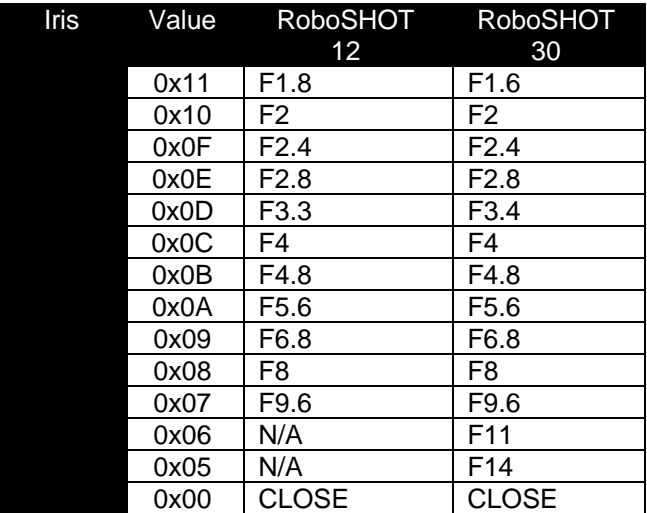

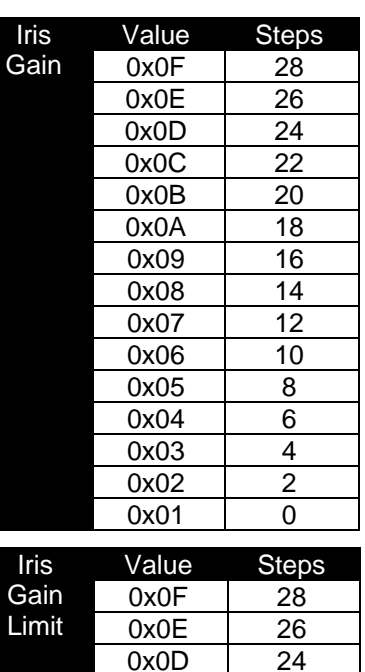

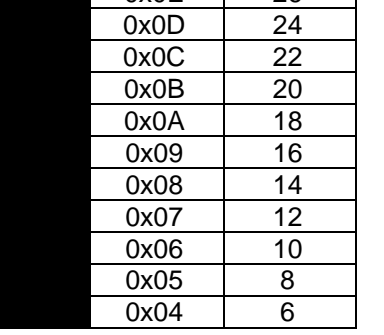

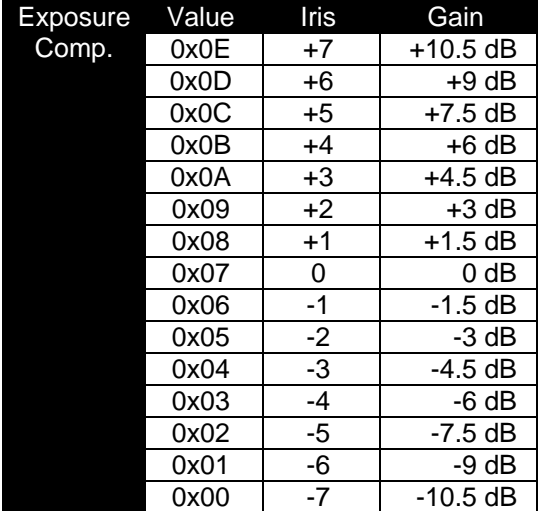

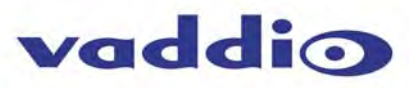

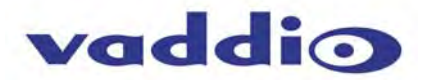

# **TELNET SERIAL COMMAND API**

The Vaddio Serial Command protocol is a high level text based command line interface supported via telnet session on the RoboSHOT. The command application protocol interface is intended to allow external device such as AMX or Crestron to control the camera. The protocol is based upon ASCII format following the VT100 terminal emulation standard and uses an intuitive text command nomenclature for ease of use. The API is accessed by a telnet client on the Ethernet port. All ASCII characters will be **echoed** to terminal program and appended with VT100 string - **ESC[J** (HEX- 1B 5B 4A). Vaddio Command lines are terminated on carriage return. After the carriage return, the VT100 appends with –**ESC[J**. **(Note:** Most terminal programs automatically strip the VT100 string.) General format usage follows a **get/set** structure. Usage examples for each type are:

#### **Set Example**

COMMAND: > camera pan right RESPONSE: > OK

**Get Example** COMMAND: > camera home get RESPONSE: > OK

**Syntax Error Example**  COMMAND: > camera right pan RESPONSE: > ERROR

Additional programming controls associated with the terminal protocol includes:

**CTRL 5** - Clears the current serial buffer on the device.

Telnet sessions will require access verification and uses the same username and password associated with the Administrator account on the embedded web server. The default Telnet Port is 23. Command lines are terminated with a carriage return.

# **Telnet Command List**

#### *Camera Home*

- **NAME** 
	- **camera home**  Move the camera to the home position
- **SYNOPSIS**
- **camera** *home*
- **DESCRIPTION** 
	- Method used to move the **camera** to the *home* position
- **EXAMPLES**

 **camera** *home* Move the **camera** back to the *home* position

#### *Camera Pan*

- **NAME** 
	- **camera pan**  Pans the camera left or right
- **SYNOPSIS** 
	- **camera** *pan* { *left* [<speed>] | *right* [<speed>] | *stop* }
- **DESCRIPTION**
- Method used to *pan* the **camera**
- **OPTIONS** 
	- **left** Move the **camera** left  **right** Move the **camera** right
	- **stop** Stop the **camera** movement
	- **speed** Optional integer from *1-24* that represents the speed (Default: 12)
- **EXAMPLES**

 **camera** *pan* left Pans the **camera** left at the default speed  **camera** *pan* right 20 Pans the **camera** right using a speed of 20  **camera** pan stop

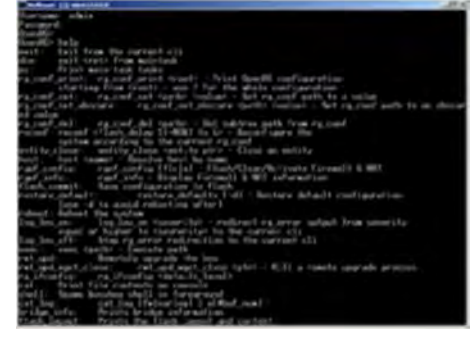

Image: Invigorating simulated Telnet session.

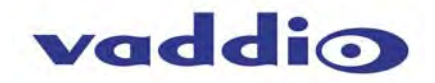

#### *Camera Tilt*

- **NAME** 
	- **camera tilt**  Tilts the camera up or down
- **SYNOPSIS** 
	- **camera** *tilt* { *up* [<speed>] | *down* [<speed>] | *stop* }
- **DESCRIPTION** 
	- Method used to *tilt* the **camera**
- **OPTIONS** 
	- **up** Move the **camera** up  **down** Move the **camera** down  **stop** Stop the **camera** movement  **speed** Optional integer from *1-20* that represents the speed (Default: 10)
	- **EXAMPLES camera** *tilt* Up Tilts the **camera** up at the default speed  **camera** *tilt* down 20 Tilts the **camera** up using a speed of 20  **camera** *tilt* stop Stops the *tilt* movement of the **camera**

### *Camera Zoom*

- **NAME** 
	- **camera zoom**  *zoom* the camera in or out
- **SYNOPSIS** 
	- **camera** *zoom* { *in* [<speed>] | *out* [<speed>] | *stop* }
- **DESCRIPTION** 
	- Method used to *zoom* the **camera**
- **OPTIONS** 
	- *in* Zoom *in*<br>*out* Zoom *ou*
	- *out* Zoom *out*
	- *stop* Stop the **camera** movement
	- *speed*Optional integer from *1-7* that represents the speed (Default: 3)
- **EXAMPLES** 
	- **camera** *zoom* in Zooms the **camera** in at the default speed  **camera** *zoom* out 7 - Zooms the **camera** out using a speed of 7  **camera** *zoom* stop - Stops the *zoom* movement of the **camera**

#### *Camera Preset*

- **NAME** 
	- **camera preset**
- **SYNOPSIS** 
	- **camera** *preset recall* <1-16>  **camera** *preset store* <1-16> [*tri-sync* <1-24>] [*save*-ccu]
- **DESCRIPTION** 
	- Method used to recall and store **camera** presets
- **OPTIONS** 
	- **recall** Recall *preset*  **store** Store *preset*
	- **preset**
	- Required value from *1-16* used to indicate the *preset* number
- **EXAMPLES** 
	- **camera** recall 3 Move **camera** to *preset* position 3  **camera** store - Store current **camera** position as *preset* 1  **camera** *preset* store 2 *tri-sync* 10 save-ccu Store current **camera** position and CCU settings as *preset* 2, will recall using *tri-sync* at speed 10  **camera** *preset* store 4 *tri-sync* 15 Store current **camera** position as *preset* 4, will recall using *tri-sync* at speed 15

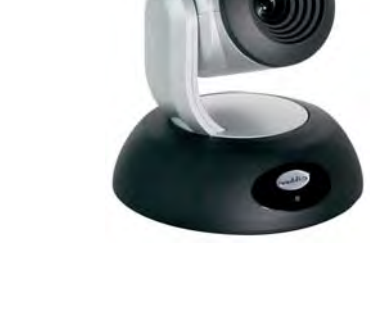

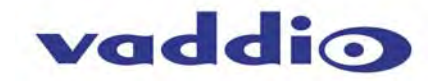

#### *Camera Focus*

- **NAME** 
	- **camera focus**
	- **SYNOPSIS camera** *focus* { { *near* [<speed>] | *far* [<speed>] } | *stop* }  **camera** *focus mode* { *auto* | *manual* }
- **DESCRIPTION**
- Method used to *focus* the **camera**
- **OPTIONS** 
	- *near* Move the **camera** *focus near* (with optional speed)
	- *far* Move the **camera** *focus far* (with optional speed)
	- *stop* Stop the **camera** *focus*
	- *mode* Set the *focus mode* to *auto* or *manual*
	- speed Optional integer from 1-8 that represents the speed
- **EXAMPLES**

 **camera** focus near Focuses the **camera** near at the default speed  **camera** focus far 8 Focuses the **camera** far at a speed of 8  **camera** focus stop Stops focus movement of the **camera**

# *Camera CCU*

- **NAME** 
	- **camera ccu get** Gets the ccu settings
- **SYNOPSIS** 
	- **camera** *ccu get* <key>
- **DESCRIPTION** 
	- Method used to get the ccu values of the connected camera
- **OPTIONS** 
	- <kev>  **all** Gets all supported CCU information  **auto\_white\_balance** Gets auto white balance  **red\_gain** Gets red gain value  **blue\_gain** Gets blue gain value  **backlight\_compensation** Gets backlight compensation  **auto\_iris** Gets auto-iris mode  **iris** Gets iris value gain  **gain** Gets gain value  **detail** Gets detail value  **chroma** Gets chroma value
- **EXAMPLES** 
	- Camera *ccu* get iris Gets the iris value camera *ccu* get red gain Gets the red gain

# *CCU Camera Scene*

- **NAME**
	- **camera ccu scene**  Stores or recalls the ccu scene
- **SYNOPSIS** 
	- **camera** *ccu scene* {recall {factory [1-6]|custom [1-3]} | *store custom* [1-3]}
- **DESCRIPTION** 
	- Method used to get or set the *ccu scene*
- **OPTIONS** 
	- **recall** Recalls a *ccu scene*  **store** Stores a custom *ccu scene*  **custom** A custom *scene* (can be stored or recalled)  **factory** A factory *scene* (can be recalled)
- **EXAMPLES**

 **camera** *ccu scene* recall factory 2 - Recalls the factory *scene* stored at index 2

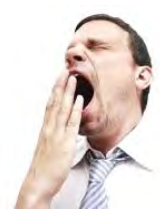

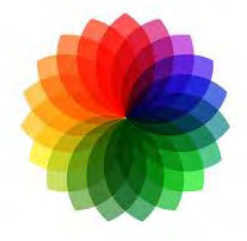

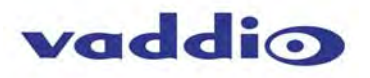

### *Camera CCU Set*

- **NAME**
	- **camera ccu set**  Sets and gets the CCU Settings **SYNOPSIS** 
		- **camera** *ccu set* <key> <value>
- **DESCRIPTION** 
	- Method used to sets the *ccu* values
	- **OPTIONS**

 **<key> auto\_white\_balance** Sets auto white balance to {on/off}  **red\_gain** <0-255> Sets red gain value  **blue\_gain** <0-255>Sets blue gain value **Backlight compensation** Sets backlight compensation {on/off} **auto iris** Sets auto iris {on/off}  **iris** Sets iris value <0-13>  **gain** Sets gain value <0-13>  **detail** Sets detail value <0-15>  **chroma** Sets chroma value <0-14>

- **EXAMPLES** 
	- **camera** *ccu set auto iris* off Sets the *auto iris* off  **camera** *ccu set red gain* 10 Sets the red *gain* to be 10

### *Camera Standby*

- **NAME**
	- **camera standby**
- **SYNOPSIS** 
	- **camera** *standby* { *on* | *off* | *toggle* }
- **DESCRIPTION** 
	- Method used to put the **camera** in and out of *standby*
- **OPTIONS** 
	- **<key>** 
		- *on* put the **camera** into *standby* mode
		- *off* put the **camera** out of *standby* mode *toggle* switches the *standby* mode state
- **EXAMPLES**

 **camera** *standby off*  **camera** *standby on*

# *History*

- **NAME** 
	- **history**  command history
- **SYNOPSIS** 
	- **history** [*limit*]
- **DESCRIPTION**

 Since many of the programs read user input a line at a time, the command **history** is used to keep track of these lines and also recall historic information

**HISTORY NAVIGATION** 

 The command **history** can be navigated using the up and down arrow keys. The up arrow will move up a single entry in the command **history** while the down arrow moves down in the command **history**.

**HISTORY EXPANSION** 

 The command **history** supports the expansion functionality from which previous commands can be recalled from within a single session. History expansion is performed immediately after a complete line is read.

Listed below are examples of **history** expansion:

- **\* !!** Substitute the last command line.
- **\* !N** Substitute the Nth command line (absolute as per '**history**' command)
- **\* !-N** Substitute the command line entered N lines before (relative)
- **EXAMPLES** 
	- **history**  Displays the current command buffer

 **history** 5 - Sets the **history** command buffer to remember the last 5 unique entries

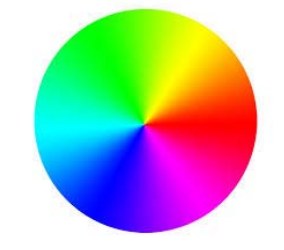

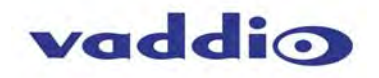

#### *Network Settings*

- **NAME** 
	- **network settings**  get current network settings
		- **SYNOPSIS network** *settings* {get}
- **DESCRIPTION** 
	- Method used to get the current **network** *settings* of the device
- **OPTIONS** 
	- **get** Get the current **network** *settings* for the machine
- **EXAMPLES** 
	- **network** *settings* get  **MAC Address:** 00:04:a3:85:0a:ee  **IP Address:** 10.10.8.116  **Netmask:** 255.255.255.0  **Gateway:** 10.10.8.100 Returns the current **network** *settings* for mac addres, ip address, netmask, and gateway

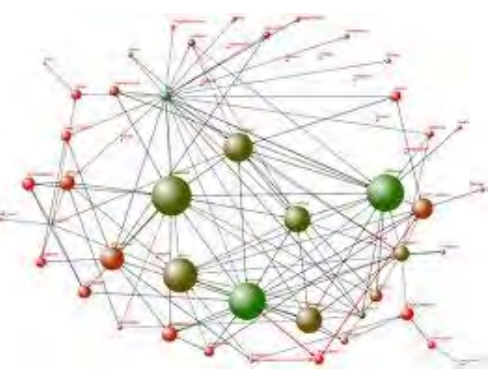

# *Network Ping*

- **NAME** 
	- **network ping**  send ICMP ECHO\_REQUEST to network hosts
- **SYNOPSIS** 
	- **network** *ping* [*count* <*count*>] [*size* <*size*>] <destination-ip>
- **DESCRIPTION**

 Use the ICMP protocol's mandatory ECHO\_REQUEST datagram to elicit an ICMP ECHO\_RESPONSE from a host or gateway. ECHO\_REQUEST datagrams have an IP and ICMP header, followed by a struct timeval and then an arbitrary number of pad bytes used to fill out the packet.

**OPTIONS** 

 *count* Stop after sending *count* ECHO\_REQUEST packets. With deadline option, *ping* waits for *count*  ECHO\_REPLY packets, until the timeout expires. The default is 5.

 **destination** The destination IP address where the ECHO\_REQUESTS are sent

 *size* The data *size* of the ICMP packet to send. The default is 56 bytes

**EXAMPLES** 

 **network** *ping* 192.168.1.1 Attempt to send 5 ICMP ECHO\_REQUESTs with data *size* 56 to the host at 192.168.1.1  **network** *ping count* 10 *size* 100 192.168.1.1 Attempt to send 10 ICMP ECHO\_REQUESTs with data *size* of 100 to the host at 192.168.1.1

# *System Factory‐Reset*

- **NAME** 
	- **system factory-reset** Gets or sets factory reset status
- **SYNOPSIS** 
	- **system** *factory-reset* {get|on|off}
- **DESCRIPTION**

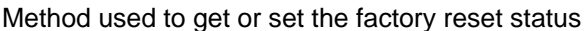

- **OPTIONS** 
	- *get* Get the current factory reset status
	- *on* Enable factory reset on reboot
	- *off* Disable factory reset on reboot
- **EXAMPLES**

 **system** *factory-reset get* 

 *factory-reset* (software):

off

 *factory-reset* (hardware): [Hardware reset is designated by rear panel DIP switches in down position] off

Returns the factory reset status

---

 System *factory-reset* on  *factory-reset* (software): *on factory-reset* (hardware): *off* Enables factory reset upon reboot

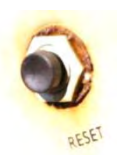

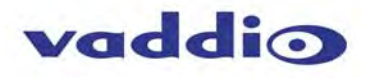

### *System Reboot*

- **NAME** 
	- system *reboot* Reboots system
- **SYNOPSIS**  system *reboot* [<seconds>]
- **DESCRIPTION** 
	- Method used to reboot system
	- **OPTIONS** 
		- **seconds**

The number of seconds to delay the *reboot*

 **EXAMPLES**   *reboot* Reboot system immediately  *reboot* **30** Reboot the system in 30 seconds

# *Help*

**NAME** 

 **help** - display an overview of the CLI syntax **SYNOPSIS** 

- **help**
- **DESCRIPTION**  Display an overview of the command line syntax

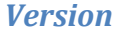

- **NAME** 
	- **version**  display the system version information
- **SYNOPSIS version**
- **DESCRIPTION** 
	- Display an overview of the command line syntax **EXAMPLES** 
		- **version** Returns the current software **version**

# *Exit*

- **NAME**
- **exit**
- **SYNOPSIS exit**
- **DESCRIPTION**

 Ends the current API command session. If the session is over telnet, the session is ended and the socket is closed. If the session is over serial, a new session is started.

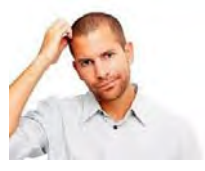

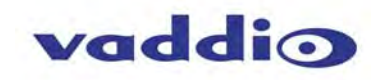

# **COMPLIANCE AND CE DECLARATION OF CONFORMITY - ROBOSHOT HDMI CAMERAS**

- Compliance testing was performed to the following regulations:
- **FCC Part 15** (15.107, 15.109)**, Subpart B** Class A
- **ICES-003, Issue 4: 2004** Class A
- **EN 55022 A: 2006 + A1: 2007** Class A
- **KN24 2008 (CISPR 24: 1997 + A1: 2000 + A2: 2002)** Class A
- **KN22 2008 (CISPR 22: 2006)** Class A
- **EMC Directive 2004/108/EC Class A** Class A
- **EN 55024: A2: 2003** Class A
- **IEC 60950-1:2005 (2nd Edition): Am 1:2009 Safety** Safety
- **EN 60950-1:2006+A11:2009+A1:2010+A12:2011** Safety

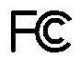

#### **FCC Part 15 Compliance**

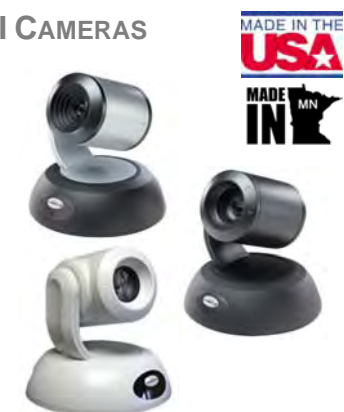

This equipment has been tested and found to comply with the limits for a Class A digital device, pursuant to Part 15, Subpart B, of the FCC Rules. These limits are designed to provide reasonable protection against harmful interference when the equipment is operated in a commercial environment. This equipment generates, uses, and can radiate radio frequency energy and, if not installed and used in accordance with the instruction manual, may cause harmful interference to radio communications. Operation of this equipment in a residential area is likely to cause harmful interference in which case the user will be required to correct the interference at his/her own expense.

Operation is subject to the following two conditions: (1) This device may not cause interference, and (2) This device must accept any interference including interference that may cause undesired operation of the device.

Changes or modifications not expressly approved by Vaddio can affect emission compliance and could void the user's authority to operate this equipment.

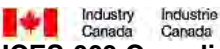

#### **ICES-003 Compliance**

This digital apparatus does not exceed the Class A limits for radio noise emissions from digital apparatus set out in the Radio Interference Regulations of the Canadian Department of Communications.

Le présent appareil numérique n'emet pas de bruits radioélectriques dépassant les limites applicables aux appareils numeriques de la classe A préscrites dans le Règlement sur le brouillage radioélectrique édicte par le ministère des Communications du Canada.

# CE **European Compliance**

This product has been evaluated for Electromagnetic Compatibility under the EMC Directive for Emissions and Immunity and meets the requirements for a Class A digital device. In a domestic environment this product may cause radio interference in which case the user may be required to take adequate measures.

# **Standard(s) To Which Conformity Is Declared: EMC Directive 2004/108/EC**

### **EN 55024: 1998 + Amendments A1: 2001 + A2: 2003** Immunity

- EN 61000-4-2: 1995 + Amendments A1: 1998 + A2: 2001 Electrostatic Discharge
- EN 61000-4-3: 2006 + A1: 2008
- EN 61000-4-4: 2004 + Corrigendum 2006 Electrical Fast Transients
- EN 61000-4-5: 2006 Surge Immunity
- 
- 
- 

#### **KN24 2008 (CISPR 24: 1997 + A1: 2000 + A2: 2002)** IT Immunity Characteristics

- 
- 
- 
- 
- 
- 
- 

**IEC 60950-1:2005 (2nd Edition); Am 1:2009 Safety** Safety **EN 60950-1:2006+A11:2009+A1:2010+A12:2011** Safety

**EN 55022:2010** Conducted and Radiated Emissions EN 61000-4-6: 2009 **Conducted Immunity**  EN 61000-4-8: 2010 Power Frequency Magnetic Field EN 61000-4-11: 2004 Voltage Dips, Interrupts and Fluctuations EN 61000-4-2 Electrostatic Discharge EN 61000-4-3 Radiated Immunity EN 61000-4-4 Electrical Fast Transients EN 61000-4-5 Surge Immunity EN 61000-4-6 Conducted Immunity EN 61000-4-8 Power Frequency Magnetic Field EN 61000-4-11 Voltage Dips, Interrupts and Fluctuations

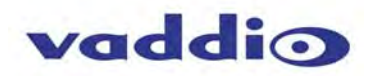

#### **WARRANTY INFORMATION**

(See Vaddio Warranty, Service and Return Policies posted on vaddio.com for complete details):

**Hardware\* Warranty:** Two (2) year limited warranty on all parts and labor for Vaddio manufactured products. Vaddio warrants its manufactured products against defects in materials and workmanship for a period of two years from the day of purchase, to the original purchaser, if Vaddio receives notice of such defects during the warranty. Vaddio, at its option, will repair or replace products that prove to be defective. Vaddio manufactures its hardware products from parts and components that are new or equivalent to new in accordance with industry standard practices.

**Exclusions**: The above warranty shall not apply to defects resulting from improper or inadequate maintenance by the customer, customers applied software or interfacing, unauthorized modifications or misuse, mishandling, operation outside the normal environmental specifications for the product, use of the incorrect power supply, modified power supply or improper site operation and maintenance. OEM and Special Order products manufactured by other companies are excluded and are covered by the manufacturer's warranty.

**Vaddio Customer Service**: Vaddio will test, repair, or replace the product or products without charge if the unit is under warranty. If the product is out of warranty, Vaddio will test then repair the product or products. The cost of parts and labor charge will be estimated by a technician and confirmed by the customer prior to repair. All components must be returned for testing as a complete unit. Vaddio will not accept responsibility for shipment after it has left the premises.

**Vaddio Technical Support**: Vaddio technicians will determine and discuss with the customer the criteria for repair costs and/or replacement. Vaddio Technical Support can be contacted through one of the following resources: e-mail support at support@vaddio.com or online at vaddio.com.

**Return Material Authorization (RMA) Number:** Before returning a product for repair or replacement request an RMA from Vaddio's technical support. Provide the technician with a return phone number, e-mail address, shipping address, product serial numbers and original purchase order number. Describe the reason for repairs or returns as well as the date of purchase. See the General RMA Terms and Procedures section for more information. RMA's are valid for 30 days and will be issued to Vaddio dealers only. End users must return products through Vaddio dealers. Include the assigned RMA number in all correspondence with Vaddio. Write the assigned RMA number clearly on the shipping label of the box when returning the product. All products returned for credit are subject to a restocking charge without exception. Special Order product are not returnable.

**Voided Warranty**: The warranty does not apply if the original serial number has been removed or if the product has been disassembled or damaged through misuse, accident, modifications, use of incorrect power supply, use of a modified power supply or unauthorized repair.

**Shipping and Handling**: Vaddio will not pay for inbound shipping transportation or insurance charges or accept any responsibility for laws and ordinances from inbound transit. Vaddio will pay for outbound shipping, transportation, and insurance charges for all items under warranty but will not assume responsibility for loss and/or damage by the outbound freight carrier. If the return shipment appears damaged, retain the original boxes and packing material for inspection by the carrier. *Contact your carrier immediately***.** 

**Products not under Warranty**: Payment arrangements are required before outbound shipment for all out of warranty products.

#### **Other General Information: Care and Cleaning**

Do not attempt to take this product apart at any time. There are no user-serviceable components inside.

- Do not spill liquids in the product
- Keep this device away from food and liquid
- For smears or smudges on the product, wipe with a clean, soft cloth
- Use a lens cleaner on the lens…
- Do not use any abrasive chemicals.

#### **Operating and Storage Conditions:**

Do not store or operate the device under the following conditions:

- Temperatures above 40°C (104°F) or temperatures below 0°C (32°F)
- High humidity, condensing or wet environments
- In inclement weather
- Between converging tectonic plates
- Dry environments with an excess of static discharge
- Within the Thermosphere (temperature issue)
- Under severe vibration

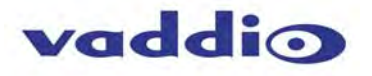

*Unintentionally Mostly Blank* 

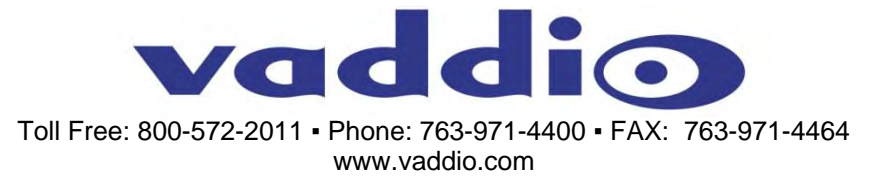

Procument Number 342-1001 RevA. SD: 68833.9 of 40 of 40 of 40 of 40 of 40 of 40 of 40 of 40 of 40 of 40 of 40 of 40 of 40 of 40 of 40 of 40 of 40 of 40 of 40 of 40 of 40 of 40 of 40 of 40 of 40 of 40 of 40 of 40 of 40 of 4 ©2015 Vaddio - All Rights Reserved. Reproduction in whole or in part without written permission is prohibited. Specifications and pricing are subject to change without notice or obligation. Vaddio, RoboSHOT and ProductionVIEW are trademarks of Vaddio. All other trademarks are property of their respective owners. Preliminary Document Number 342-1001 RevA, SD: 68833.9